**PROYECTO MASI**  MODELO DE ADMINISTRACIÓN DEL SISTEMA IMPOSITIVO

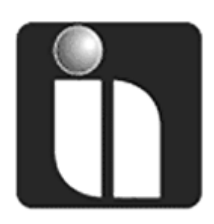

# **MANUAL DE USUARIO**

# **FACILITO**  Formulario 110 v3

**Fecha:** 31/03/2016

**Versión:** 3.0

### **Revisiones**

#### **Registro de Cambios**

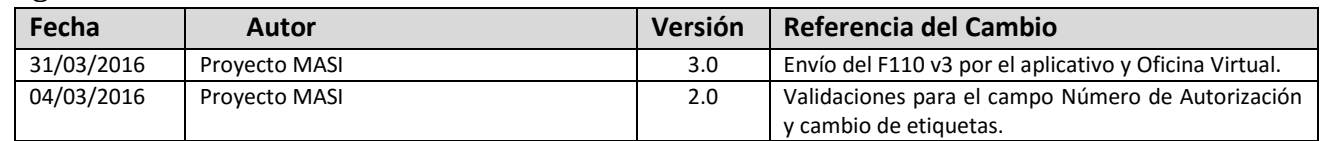

#### **Revisores**

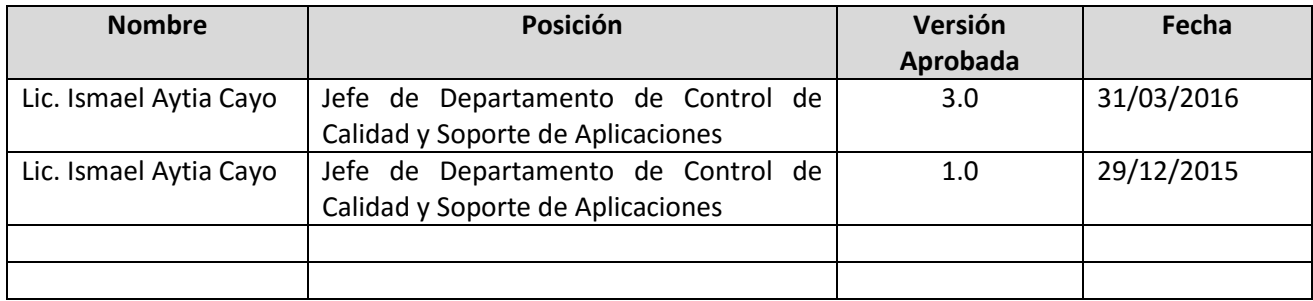

### **Propiedades del Documento**

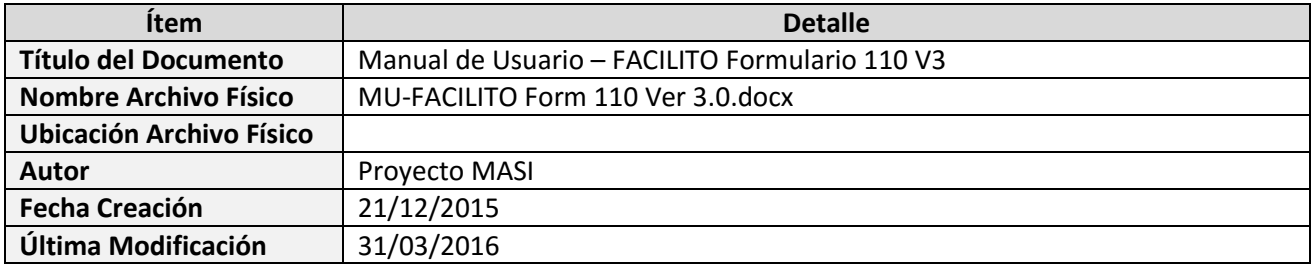

### Contenido

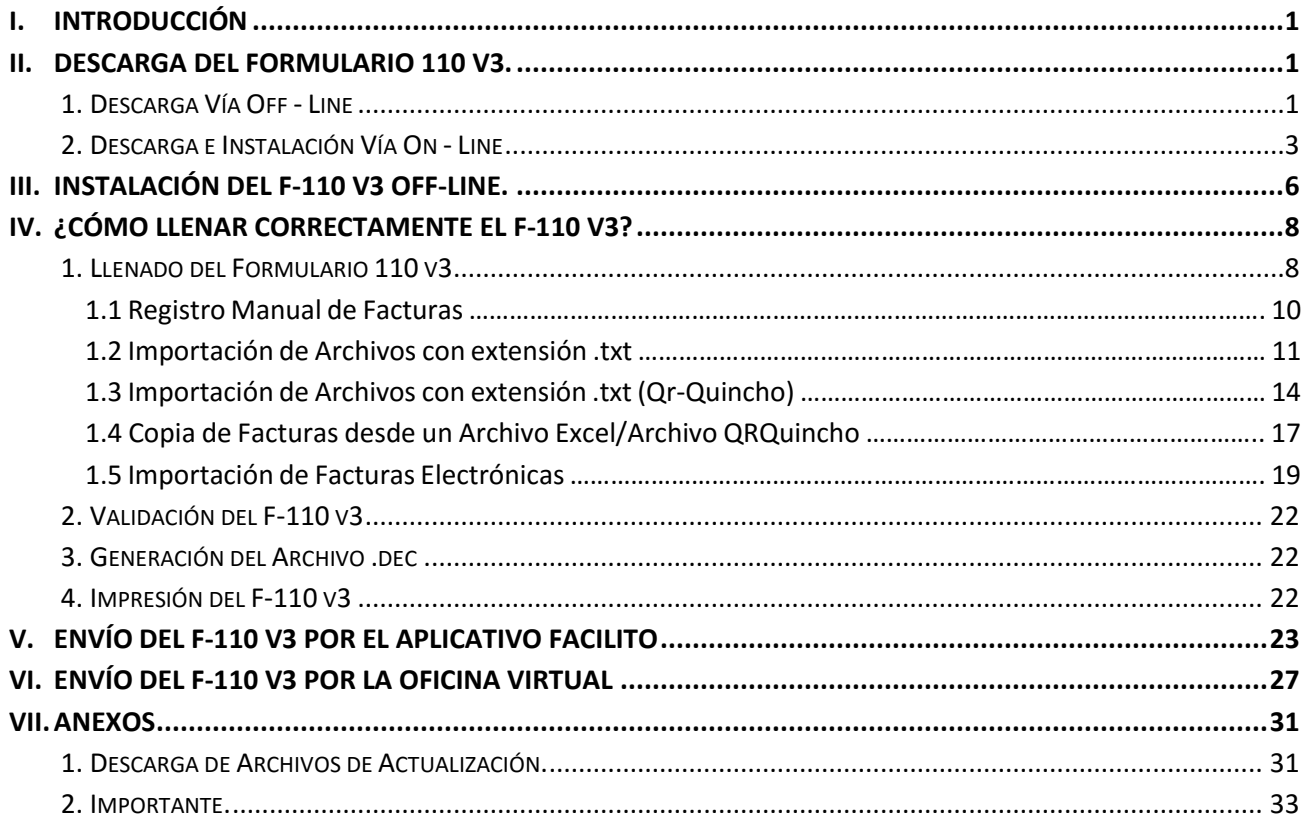

## <span id="page-3-0"></span>**I. INTRODUCCIÓN**

El presente documento pretende servirle de guía para el uso adecuado del F-110 v3, dentro del aplicativo FACILITO, considerando la descarga del formulario, la instalación del mismo y las distintas ventajas que este nuevo formulario le ofrece.

Se recomienda que durante la lectura de este documento vaya practicando y contrastando con el aplicativo en sí.

*Importante* 

Se debe tener en cuenta que la última versión del aplicativo FACILITO se encuentre instalada y personalizada en su computador, si aún no realizó este paso, se recomienda descargar el manual del módulo núcleo del aplicativo FACILITO, desde la página web del Servicio de Impuestos Nacionales, http://www.impuestos.gob.bo/.

### <span id="page-3-1"></span>**II. DESCARGA DEL FORMULARIO 110 v3.**

Existen 2 maneras de descargar el Formulario 110 v3, éstas son:

#### <span id="page-3-2"></span>**1. Descarga Vía Off - Line**

Para proceder con la descarga del formulario 110 v3 vía off-line deberá dirigirse a un punto de Internet e ingresar a la página web del Servicio de Impuestos Nacionale[s http://www.impuestos.gob.bo/](http://www.impuestos.gob.bo/) por medio del Navegador disponible, estos pueden ser (Internet Explorer, Mozilla Firefox, Google Chrome, etc.) (Fig. 1 Página Web del Servicio de Impuestos Nacionales), diríjase a la pestaña "Servicio al Contribuyente -> Descargas Software Tributario -> Software Facilito, al presionar esta última opción se habilitará la página de "Descarga del Aplicativo Facilito" diríjase a la parte inferior de esta página y podrá visualizar la opción para descargar el archivo "Zip" del Formulario 110 v3 (Fig. 2 Página de Descarga Facilito).

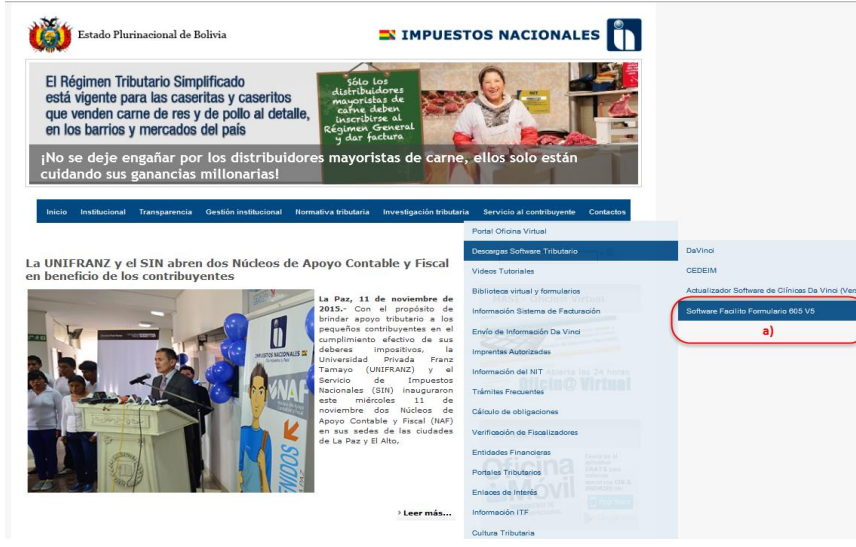

Fig. 1 Página Web de Impuestos Nacionales

**a)** Por medio de esta opción podrá acceder a la página de descargas del aplicativo Facilito, donde podrá realizar la descarga del aplicativo FACILITO y del F-110 v3 (Fig. 2 Página de Descarga Facilito).

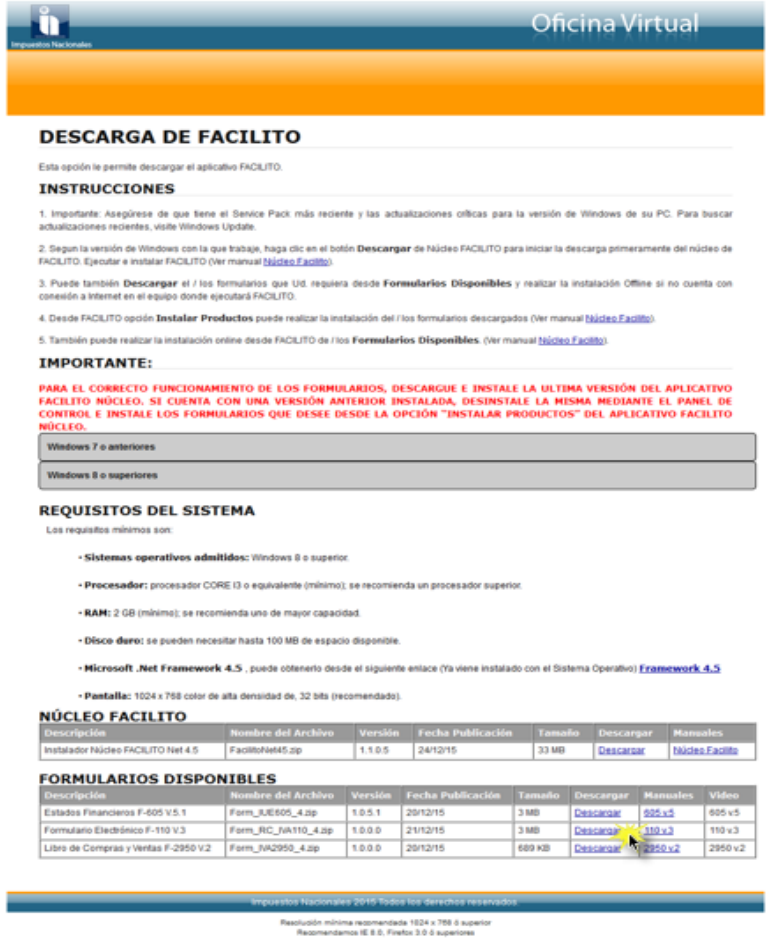

Fig. 2 Página de Descarga Facilito

Haciendo clic en el botón "Descargar" podrá descargar el Formulario 110 v3, una vez descargado el archivo deberá ser guardado en un dispositivo de almacenamiento masivo (Flash Memory, Disco Duro Portable, etc.) para luego mediante el aplicativo FACILITO proceder a su instalación.

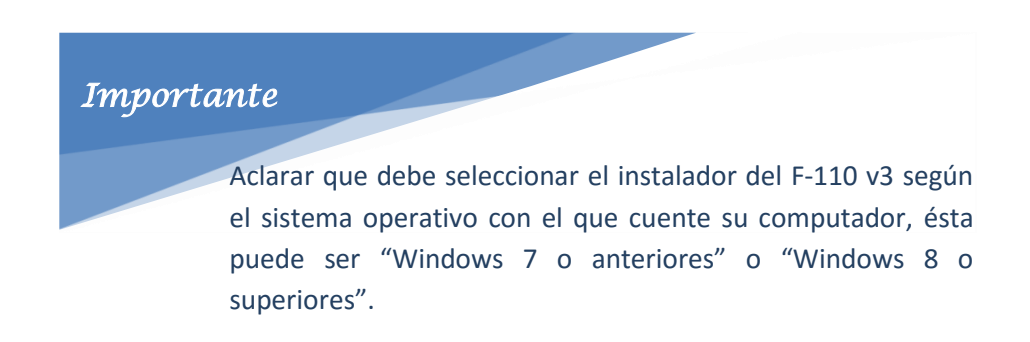

#### <span id="page-5-0"></span>**2. Descarga e Instalación Vía On - Line**

La segunda forma de descargar el Formulario 110 v3 es mediante el aplicativo FACILITO (Fig. 3 Descarga e Instalación de Formularios por el aplicativo Facilito) cuando éste cuenta con conexión a Internet.

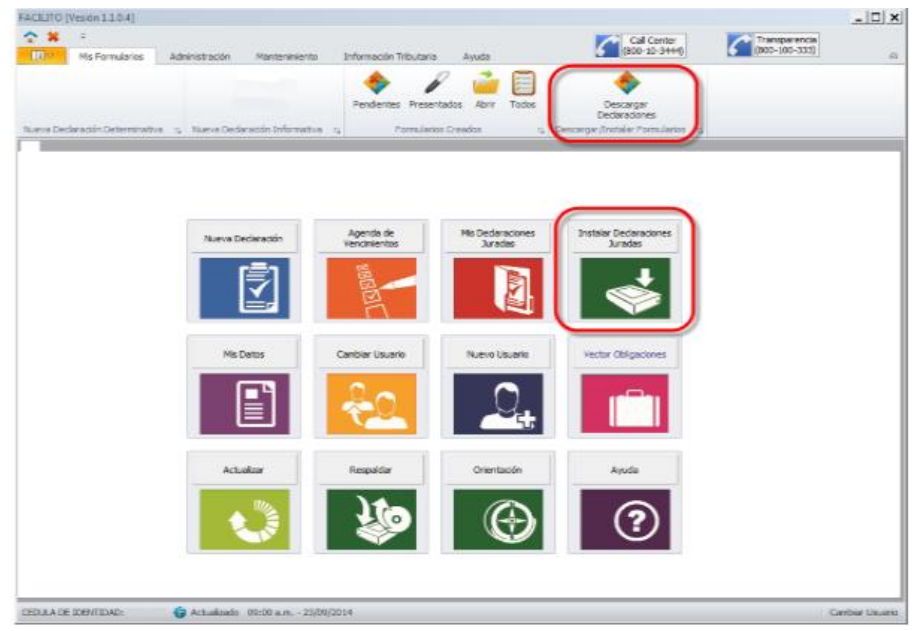

Fig. 3 Descarga e Instalación de Formularios por el Aplicativo Facilito

En el aplicativo FACILITO, se tiene dos íconos de descarga e instalación de formularios (Figura 3, encuadre rojo), si se tiene conexión a Internet se procederá a buscar las nuevas actualizaciones y/o nuevos formularios, disponibles para descargarlos y luego instalarlos de manera automática, presione cualquiera de los dos botones señalados en la Fig. 3 (Descarga e Instalación de Formularios por el Aplicativo Facilito) y se habilitará la siguiente pantalla.

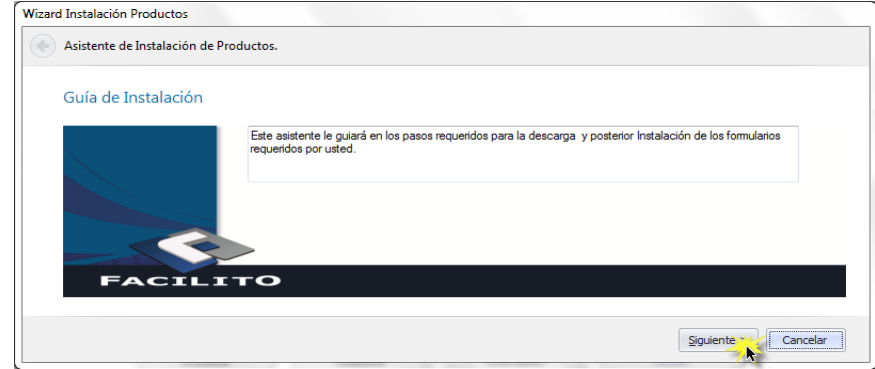

Fig. 4 Asistente de Descarga e Instalación de Productos

Presione el botón "Siguiente" y se habilitará la ventana que se muestra a continuación:

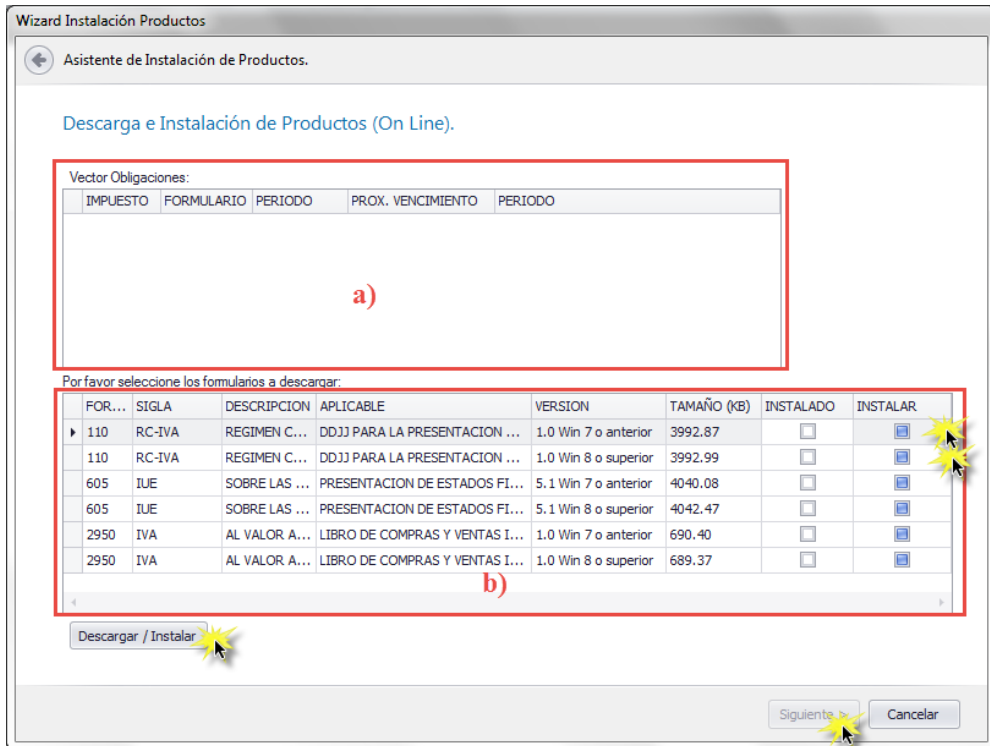

Fig. 5 Descarga e Instalación de Productos On Line.

Seleccione la casilla correspondiente al formulario 110 v3 que es compatible con el Sistema Operativo de su computador, posteriormente presione el botón "Descargar/Instalar" inmediatamente se le mostrará un mensaje de advertencia con el siguiente mensaje "**Señor usuario dependiendo de la cantidad de productos seleccionados, esta tarea puede demorar varios minutos. ¿DESEA CONTINUAR?",** presione el botón "Sí" y se procederá con la instalación del formulario seleccionado. Finalizada la misma se le mostrará un mensaje de confirmación con el siguiente texto "**Los formularios fueron instalados correctamente**", acepte este mensaje y presione el botón "Siguiente" se le desplegará la siguiente ventana.

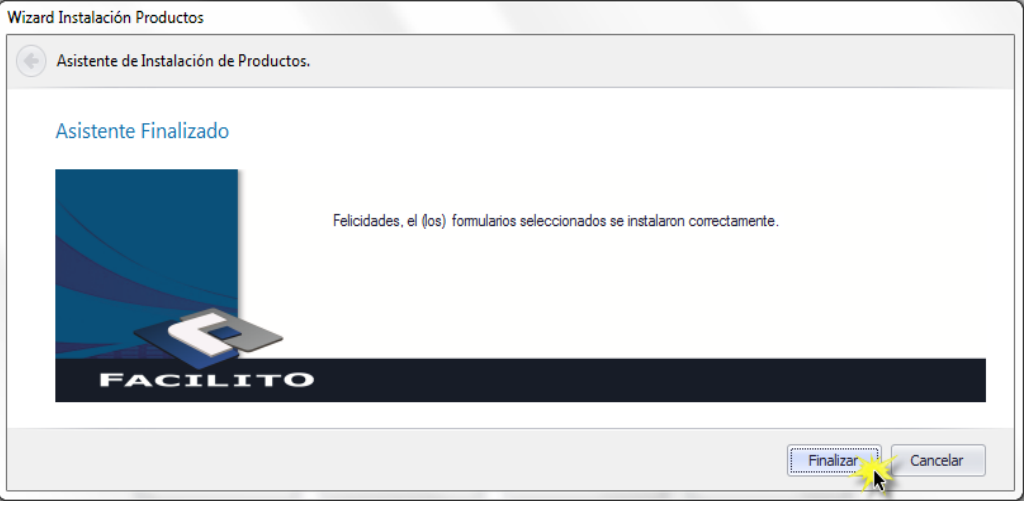

Fig. 6 Conclusión de la Descarga e Instalación de Formularios vía On Line

Presione el botón "Finalizar" y el proceso de descarga e instalación del formulario 110 v3 vía on-line habrá finalizado, mostrando el ícono del formulario en la sección "Nueva Declaración Informativa" como se muestra a continuación.

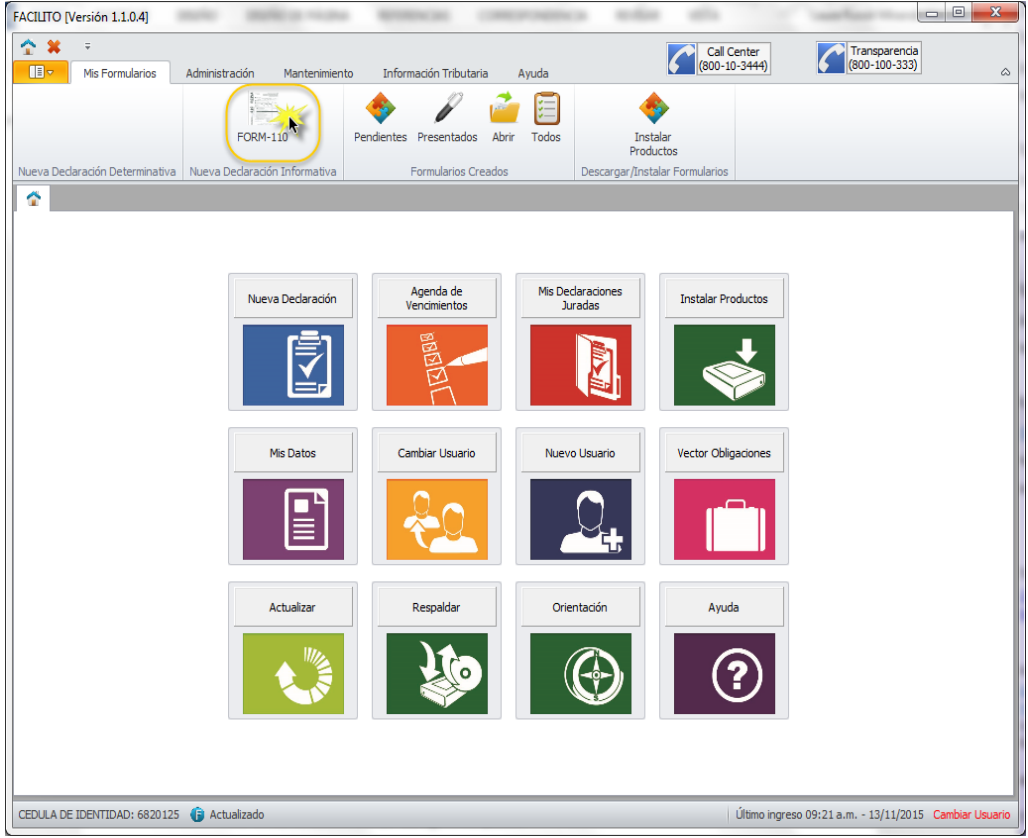

Fig. 7 Ícono del formulario 110 v3 Instalado

### <span id="page-8-0"></span>**III. INSTALACIÓN DEL F-110 v3 Off-line.**

Después de instalar el aplicativo FACILITO y haber creado y personalizado su usuario en el mismo, usted deberá ingresar a su cuenta introduciendo su usuario y contraseña en caso de tenerla. (Fig. 8 Acceso al aplicativo FACILITO).

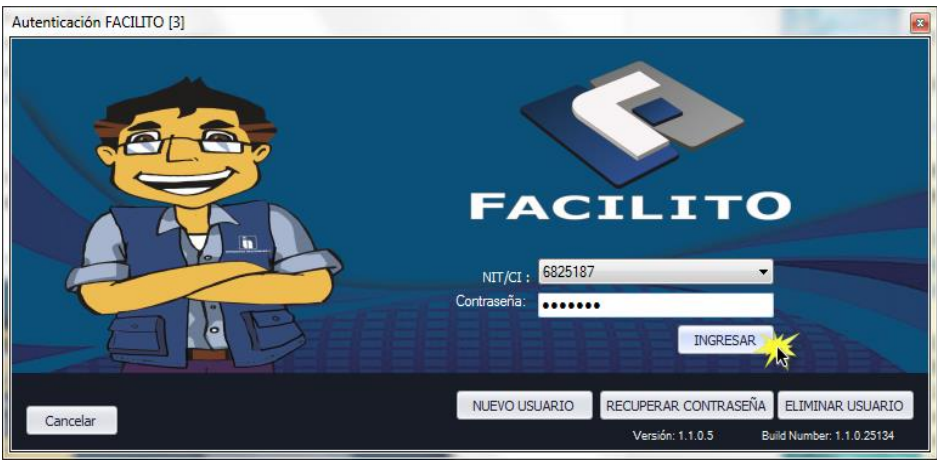

Fig. 8 Acceso al aplicativo FACILITO

Debe presionar el botón "INGRESAR" e inmediatamente se le mostrará el entorno de trabajo del aplicativo FACILITO, donde podrá observar los dos íconos de descarga anteriormente señalados en la Fig. 3 (Descarga e Instalación de Formularios por el aplicativo Facilito).

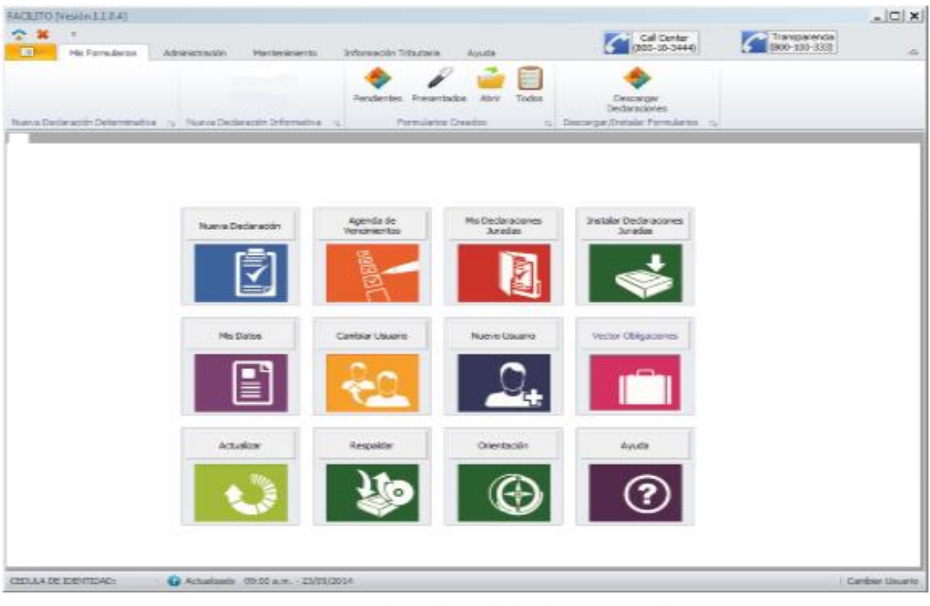

Fig. 9 Entorno de trabajo del Aplicativo Facilito

La Instalación Off – Line se da cuando usted no cuenta con acceso a Internet y el procedimiento a seguir es el siguiente:

Una vez dentro el entorno de trabajo del aplicativo Facilito, presione cualquiera de los dos íconos de descarga y siga los pasos que le índica el "Asistente de Instalación de Productos".

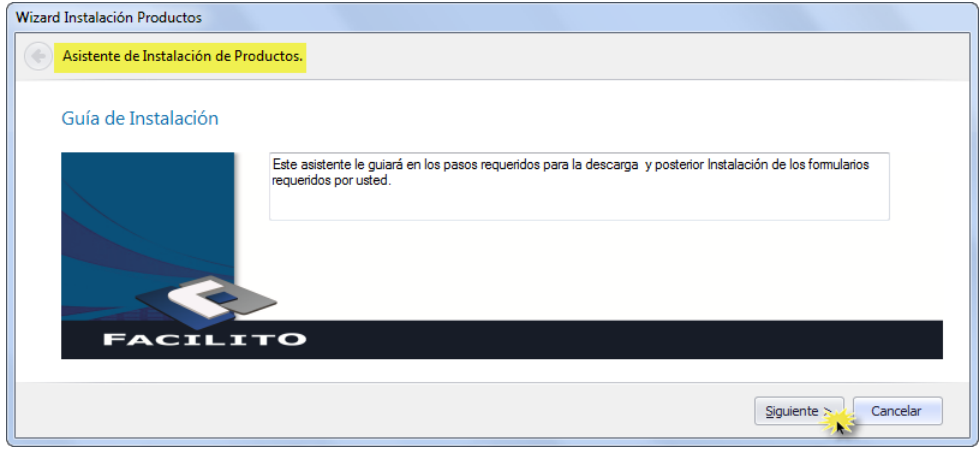

Fig.10 Asistente de Instalación de Productos

Presione el botón Siguiente y se le habilitará la ventana (Fig. 11 Importación del Archivo Form\_RC-IVA110 .zip) donde debe buscar el archivo que descargó del portal de Servicio de Impuestos Nacionales con anterioridad y abrirlo para su instalación.

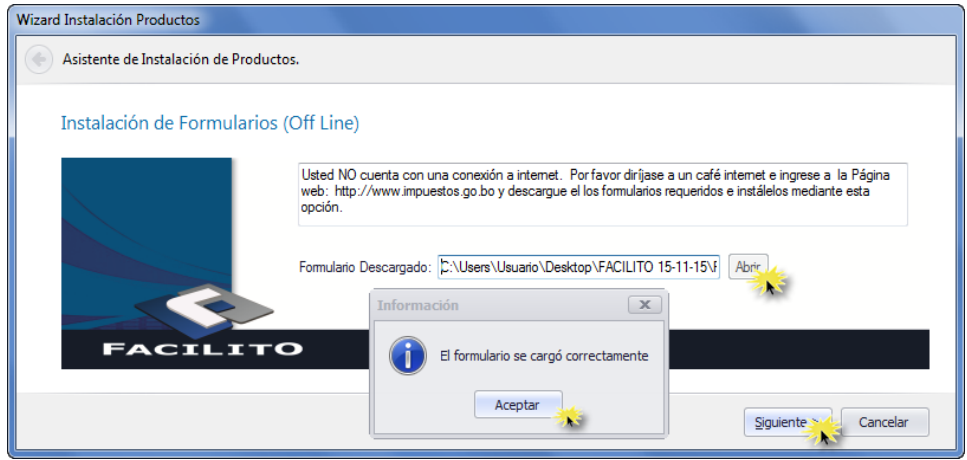

Fig. 11 Importación del archivo Form\_RC-IVA110.zip

Inmediatamente después de seleccionar el archivo se le mostrará una ventana con el siguiente mensaje "**El formulario se cargó correctamente**" acepte este mensaje y luego presione el botón "Siguiente" se desplegará la siguiente ventana.

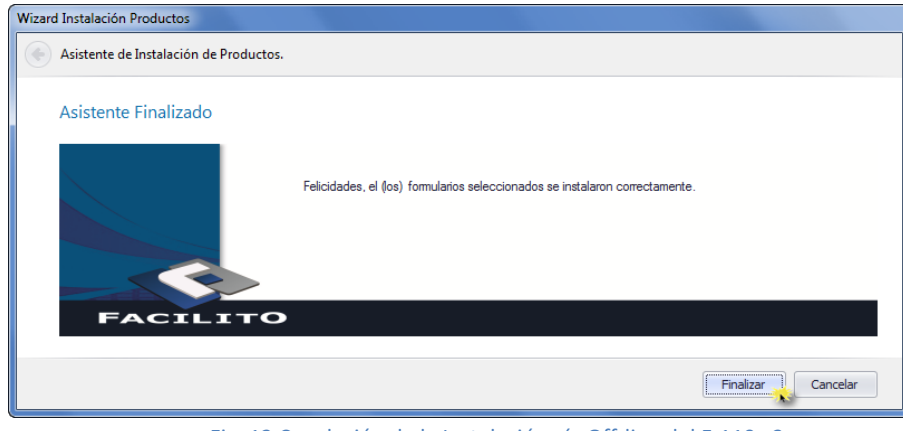

Fig. 12 Conclusión de la Instalación vía Off-line del F-110 v3.

Presione el botón "Finalizar" y el proceso de instalación del formulario 110 v3 vía off-line habrá finalizado, diríjase a la sección "Nueva Declaración Informativa" y podrá observar el ícono del formulario 110 v3 ya instalado, presione este ícono y el formulario 110 v3 se abrirá y estará listo para su uso.

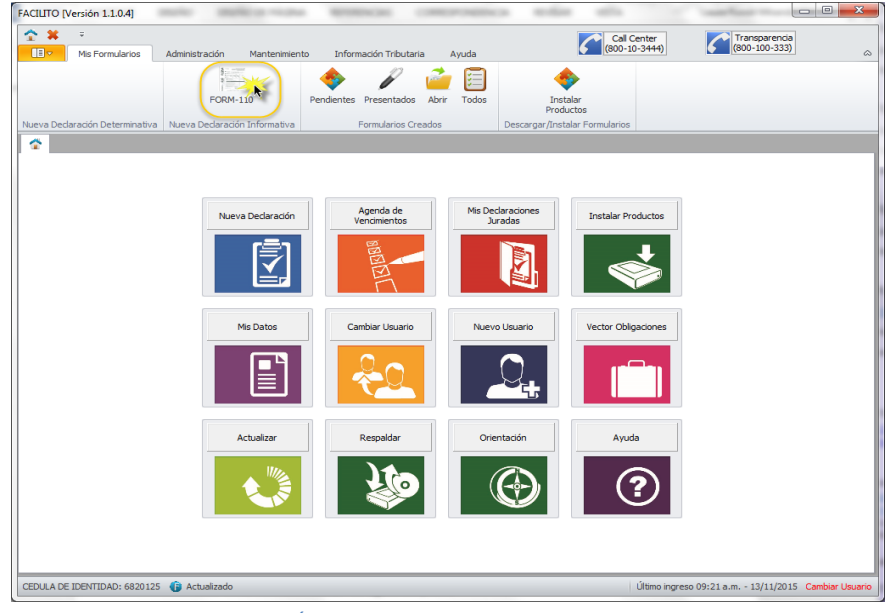

Fig. 13 Ícono del formulario 110 v3 Instalado

### <span id="page-10-0"></span>**IV. ¿CÓMO LLENAR CORRECTAMENTE EL F-110 v3?**

Para el correcto uso del F-110 v3 se deben seguir 4 pasos fundamentales:

#### <span id="page-10-1"></span>**1. Llenado del Formulario 110 v3**

Hasta el momento ya se realizó la descarga e instalación del formulario y cuenta con el ícono del formulario 110 v3 en la sección "Nueva Declaración Informativa" dentro el entorno de trabajo del aplicativo FACILITO, haga clic en el ícono del F-110 v3 y éste se habilitará, como se muestra a continuación.

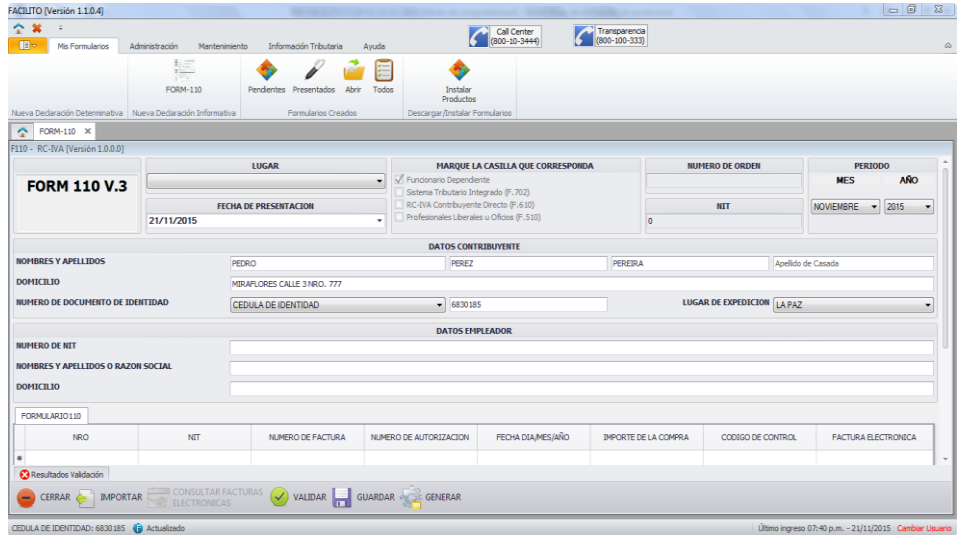

Fig. 14 Formulario 110 v3.ya

Si es una persona dependiente de alguna institución como se observa en la Fig. 15, debe llenar los siguientes campos: Lugar, Fecha de Presentación, Periodo, Número de NIT del Empleador, Nombres y Apellidos o Razón Social del Empleador, Domicilio del Empleador y el correspondiente registro de las facturas, notará que la sección "Datos Contribuyente" ya se encontrará con los datos que usted registró al momento de crear su usuario en el aplicativo FACILITO, los mismos pueden ser modificados y éstos se guardarán para la próxima vez que usted desee hacer uso del F-110 v3.

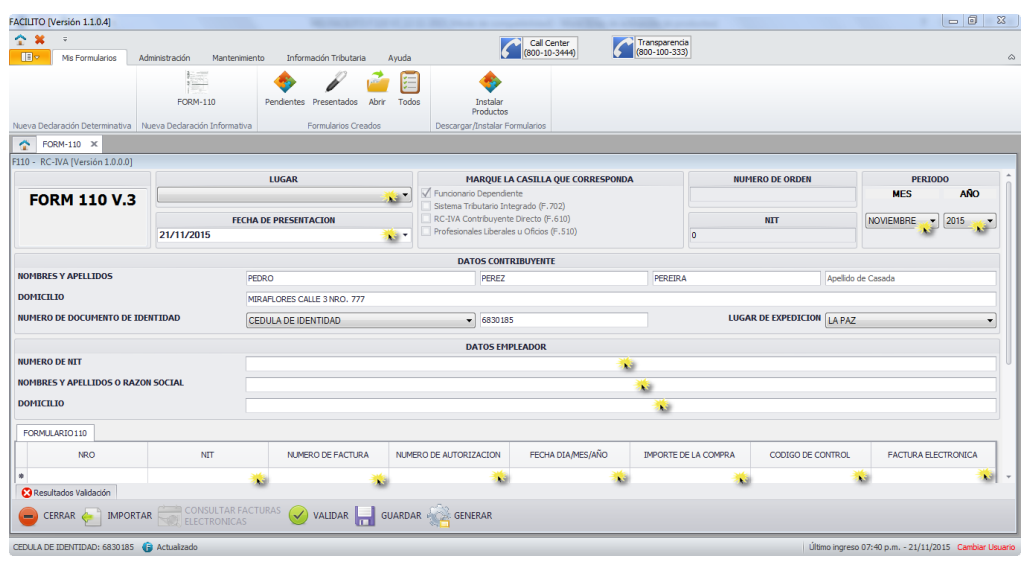

Fig. 15 Llenado del Formulario 110 v3 como Dependiente.

En caso de que usted sea una persona Independiente, debe llenar los siguientes campos: Lugar, Fecha de Presentación, alguna opción de "Marque la Casilla que Corresponda", Datos Contribuyente, Datos del Empleador y el correspondiente registro de las facturas. En la sección "Marque la casilla que corresponda" se deberá seleccionar el F-110 v3 como anexo a los formularios F-610 (RC-IVA CD), F-510 (Profesiones Liberales u Oficios) o el F-702 (STI), de acuerdo a la actividad económica que usted desarrolle; recuerde que este registro de datos sólo lo realizará una vez, ya que los mismos serán guardados para la próxima vez que usted decida hacer uso del formulario 110 v3.

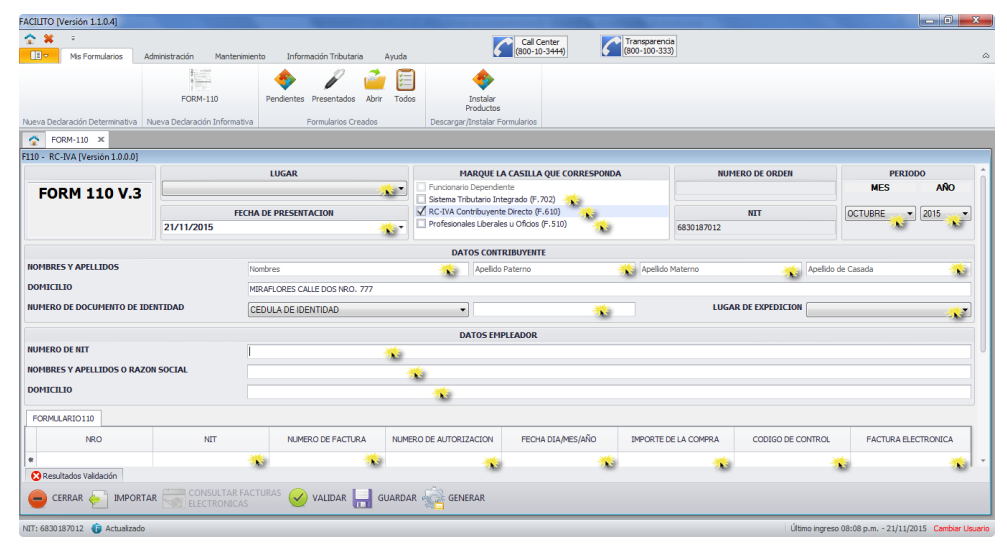

Fig. 16 Llenado del Formulario 110 v3 como Independiente.

Y para aquellos casos excepcionales, como el de los consultores en línea que deben presentar el F-110 para descargo ya sea de refrigerios, viáticos, etc. con su número de NIT, no deberán seleccionar ningún formulario anexo y sólo en este caso se lo tratará como un dependiente.

#### **1.1 Registro Manual de Facturas.**

El Registro Manual de Facturas hace referencia a la transcripción de cada una de las facturas con las que usted cuenta, éstas pueden ser manuales, pre valoradas o computarizadas, para ello debe registrar las facturas según el siguiente orden: NIT, Número de Factura, Número de Autorización, Fecha día/mes/año, Importe de la compra y el Código de Control haciendo uso de las teclas (Enter, flechas de dirección o Tab).

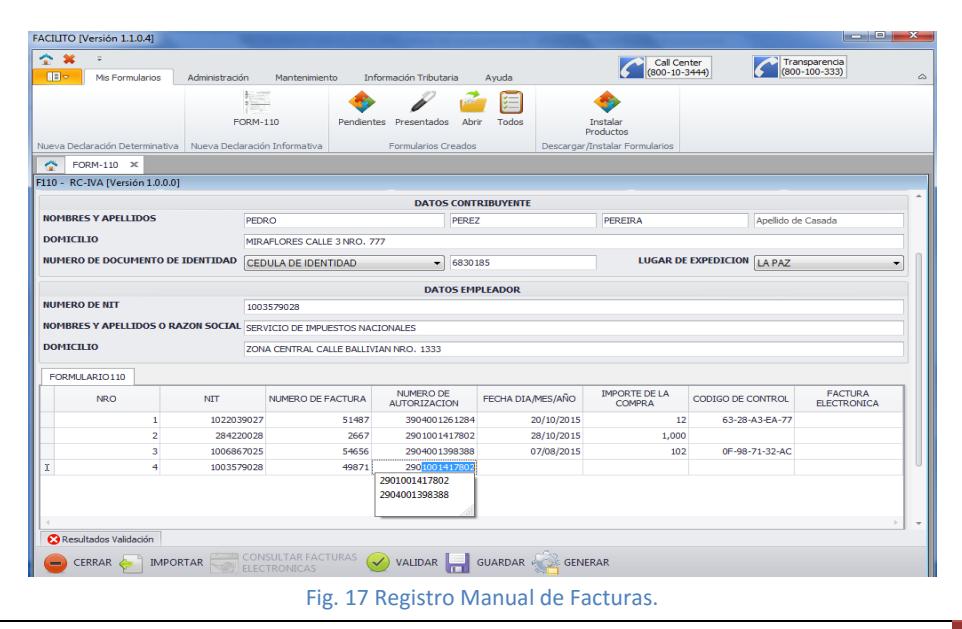

Si al momento de realizar el registro de facturas se le muestra el siguiente mensaje:

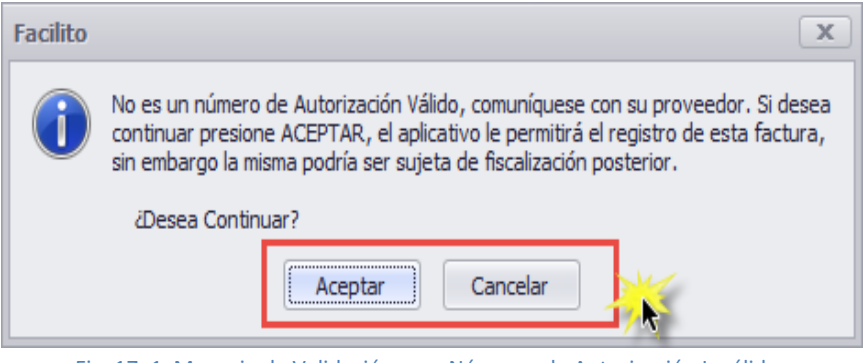

Fig. 17\_1 Mensaje de Validación para Números de Autorización Inválidos

Es porque su factura fue emitida incorrectamente, sin embargo usted puede aceptar o cancelar el registro de esta factura, pero ya teniendo el conocimiento de que la misma tiene algún problema en sus datos.

#### **1.2 Importación de Archivos con extensión .txt**

Dentro el entorno de trabajo del F-110 v3 en la parte inferior del mismo, existe un botón con el nombre "IMPORTAR", presione este botón como se muestra a continuación

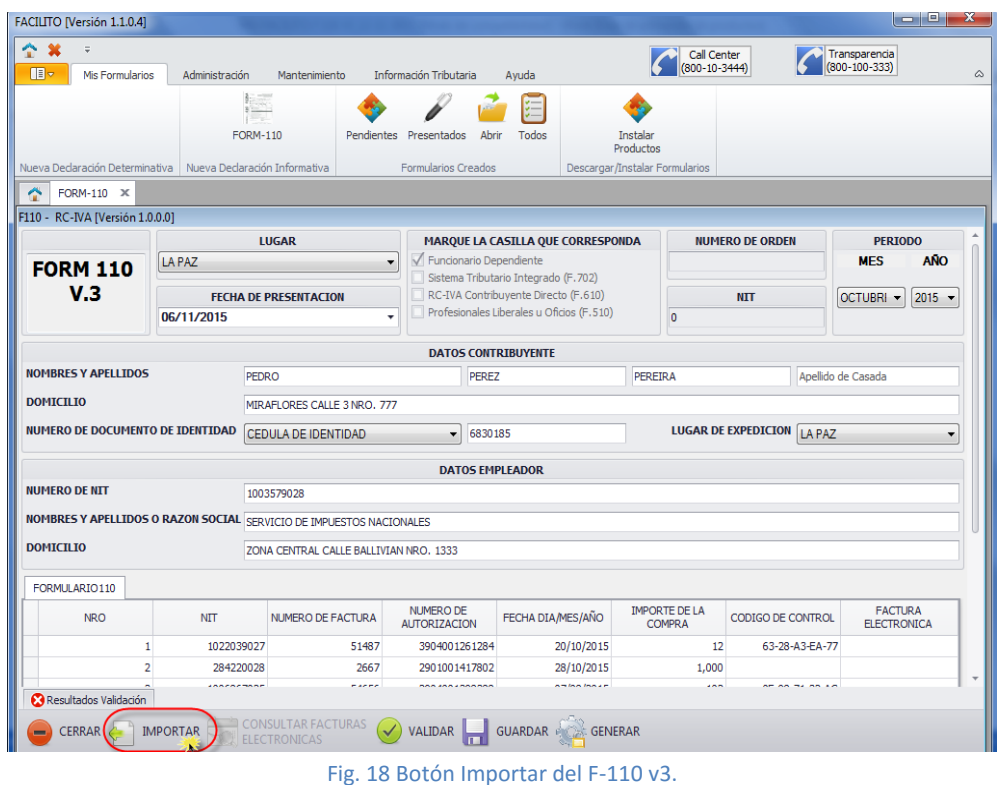

Se le desplegará otra ventana en la que debe seleccionar el tipo de archivo con extensión .txt

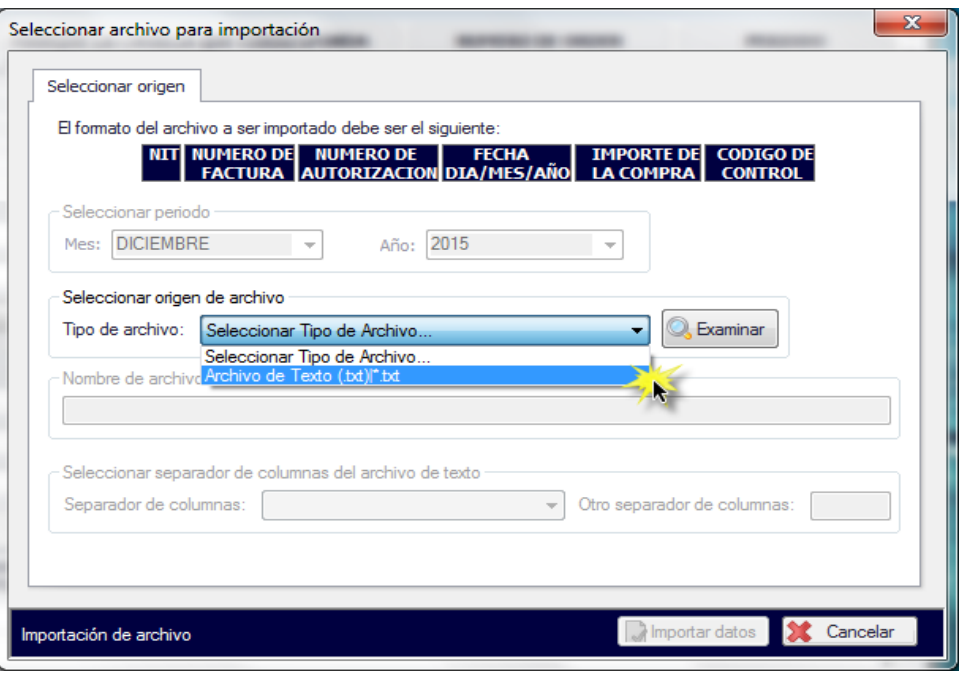

Fig. 19 Selección del tipo de archivo a importar.

Una vez seleccionado el tipo de archivo a importar, presione el botón "Examinar" y seleccione su archivo, terminada esta acción se le mostrará un mensaje con la siguiente descripción "**Seleccionar una opción del separador de caracteres"** como se muestra en la Fig. 20.

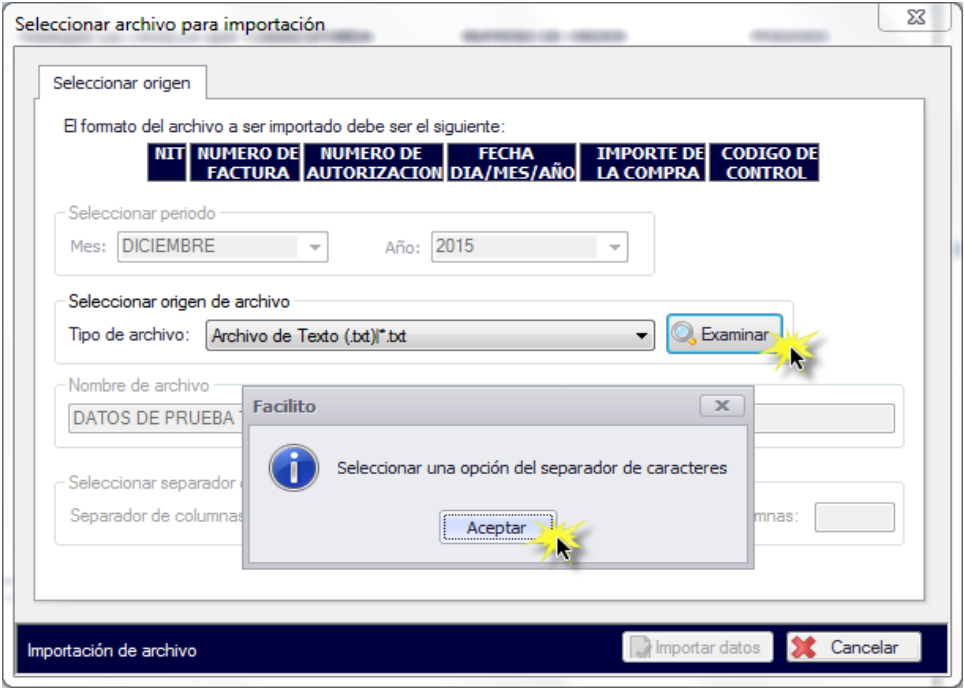

Fig. 20 Selección del archivo y separador de caracteres.

Acepte este mensaje y seleccione el separador de columnas que contiene su archivo, en caso de que su separador de columnas no se encuentre en las opciones presentadas por el aplicativo FACILITO seleccione la opción "OTRO" y especifique el tipo de separador que contiene su archivo en el campo "Otro tipo de separador de columnas".

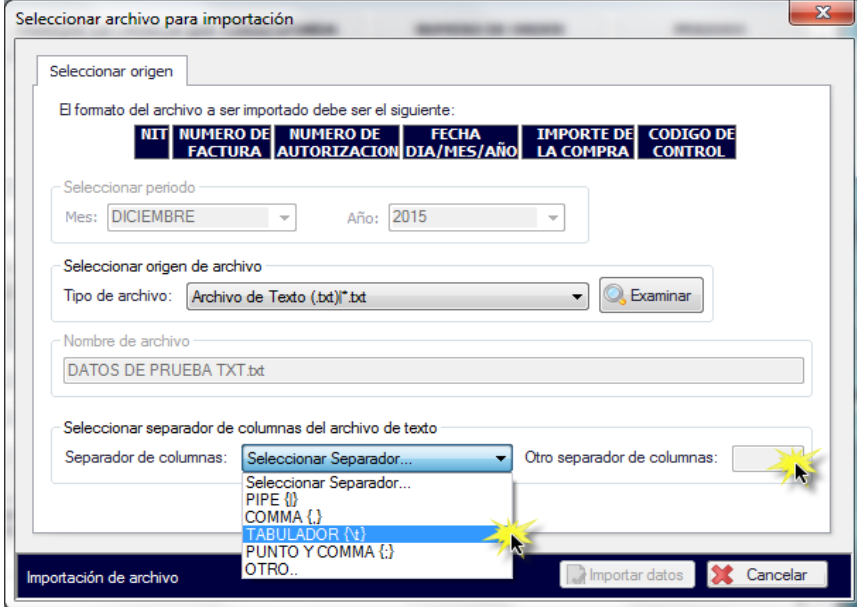

Fig. 21 Selección tipo de separador de columnas.

Finalmente presione el botón "Importar datos" e inmediatamente se le mostrará el siguiente mensaje en caso de que no exista ningún tipo de observación en el archivo importado.

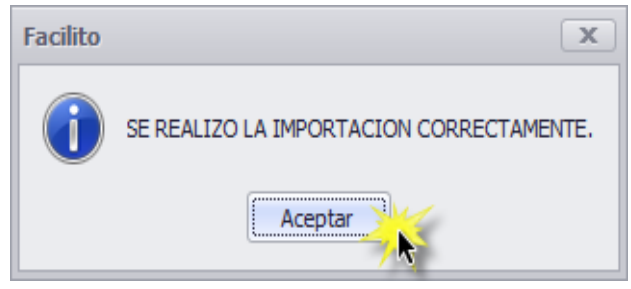

Fig. 22 Mensaje de confirmación en la Importación correcta de datos.

Y en caso de existir alguna observación en el archivo importado se mostrará el siguiente mensaje.

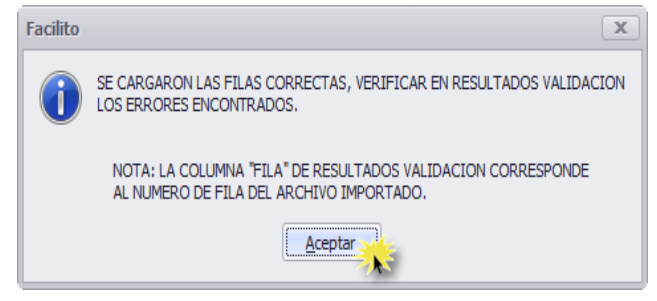

Fig. 23 Mensaje de confirmación en la Importación con observación de datos.

| FACILITO [Versión 1.1.0.5]                                             |                |                                         |                         |                                      |                                          |                                                |                                     |                        |                                                      |                       | $\begin{array}{c c}\n-6 & x\n\end{array}$ |
|------------------------------------------------------------------------|----------------|-----------------------------------------|-------------------------|--------------------------------------|------------------------------------------|------------------------------------------------|-------------------------------------|------------------------|------------------------------------------------------|-----------------------|-------------------------------------------|
| 全翼<br>$\overline{a}$                                                   |                |                                         |                         |                                      | Call Center                              |                                                | Transparencia                       |                        |                                                      |                       |                                           |
| m.<br>Mis Formularios                                                  | Administración | Mantenimiento<br>Información Tributaria | Ayuda                   |                                      | (800-10-3444)                            |                                                |                                     |                        |                                                      |                       |                                           |
|                                                                        | 挂              |                                         | 眉                       |                                      |                                          |                                                |                                     |                        |                                                      |                       |                                           |
|                                                                        | FORM-110       | Pendentes Presentados                   | Abrir<br>Todos          |                                      | Instalar<br>Productos                    |                                                |                                     |                        |                                                      |                       |                                           |
| Nueva Dedaración Determinativa   Nueva Dedaración Informativa          |                |                                         | Formularios Creados     |                                      | Descargar/Instalar Formularios           |                                                |                                     |                        |                                                      |                       |                                           |
| ÷<br>FORM-110 X                                                        |                |                                         |                         |                                      |                                          |                                                |                                     |                        |                                                      |                       |                                           |
| F110 - RC-IVA (Versión 1.0.0.0)                                        |                |                                         |                         |                                      |                                          |                                                |                                     |                        |                                                      |                       |                                           |
|                                                                        |                | LUGAR                                   |                         |                                      | MARQUE LA CASILLA QUE CORRESPONDA        |                                                |                                     | <b>NUMERO DE ORDEN</b> |                                                      | <b>PERIODO</b>        |                                           |
| <b>FORM 110 V.3</b>                                                    | <b>LA PAZ</b>  |                                         | ۰                       | <b>V</b> Formulario Dependiente      | Sistema Tributario Integrado (F. 702)    |                                                |                                     |                        |                                                      | <b>MES</b>            | <b>AÑO</b>                                |
|                                                                        |                | <b>FECHA DE PRESENTACION</b>            |                         | RC-IVA Contribuyente Directo (F.610) |                                          |                                                |                                     | <b>NIT</b>             |                                                      | <b>NOVIEMBRE</b><br>۰ | 2015<br>$\overline{\phantom{a}}$          |
| 11/12/2015<br>٠                                                        |                |                                         |                         |                                      | Profesiones Liberales u Oficios (F. 510) |                                                |                                     | $\overline{0}$         |                                                      |                       |                                           |
|                                                                        |                |                                         |                         |                                      | <b>DATOS CONTRIBUYENTE</b>               |                                                |                                     |                        |                                                      |                       |                                           |
| <b>NOMBRES Y APELLIDOS</b>                                             |                | <b>JUAN</b>                             |                         |                                      | PEREZ                                    |                                                | Apelido Materno                     |                        | Apelido de Casada                                    |                       |                                           |
| <b>DOMICILIO</b><br><b>ZONA NORTE PURA PURA</b>                        |                |                                         |                         |                                      |                                          |                                                |                                     |                        |                                                      |                       |                                           |
| NUMERO DE DOCUMENTO DE IDENTIDAD<br>CEDULA DE IDENTIDAD                |                |                                         | 6830165                 |                                      |                                          | <b>LUGAR DE EXPEDICION LA PAZ</b>              |                                     |                        |                                                      |                       |                                           |
|                                                                        |                |                                         |                         |                                      | <b>DATOS EMPLEADOR</b>                   |                                                |                                     |                        |                                                      |                       |                                           |
| <b>NUMERO DE NIT</b>                                                   |                | 1003579028                              |                         |                                      |                                          |                                                |                                     |                        |                                                      |                       |                                           |
| NOMBRES Y APELLIDOS O RAZON SOCIAL<br>SERVICIO DE IMPUESTOS NACIONALES |                |                                         |                         |                                      |                                          |                                                |                                     |                        |                                                      |                       |                                           |
| <b>DOMICILIO</b><br>ZONA CENTRAL CALLE BALLIVIAN NRO. 1333             |                |                                         |                         |                                      |                                          |                                                |                                     |                        |                                                      |                       |                                           |
| Resultados Validación                                                  |                |                                         |                         |                                      |                                          |                                                |                                     |                        |                                                      |                       |                                           |
| <b>N<sub>TO</sub></b>                                                  |                | Descripción                             |                         | Ffa                                  |                                          | Columna                                        |                                     | Tipo                   |                                                      |                       | $\hat{\phantom{a}}$                       |
| La columna es requerida.<br>$+1$                                       |                | <b>NIT</b>                              |                         |                                      |                                          |                                                | $\theta$<br>Validación valor vacío. |                        |                                                      |                       |                                           |
| 12<br>Fecha no permitida para este Periodo: Min 13/08/2 2              |                |                                         | FECHA DIA/MES/AÑO       |                                      |                                          | Validación fecha no permitida<br>$\rightarrow$ |                                     |                        |                                                      |                       |                                           |
|                                                                        |                | ALC: U                                  | <b>A A LEARN ANNA A</b> |                                      |                                          |                                                | mais no conside                     |                        | <b>SEAR OF PURSE</b>                                 | <b>Sec.A.</b>         |                                           |
| <b>IMPORTAR</b><br>CERRAR                                              |                | CONSULTAR FACTURAS VALIDAR IT GUARDAR   |                         | <b>GENERAR</b>                       |                                          |                                                |                                     |                        |                                                      |                       |                                           |
| CENTRA DE IDENTIDADA CORRIGE APRILAMANA                                |                |                                         |                         |                                      |                                          |                                                |                                     |                        | Ultima ingreso 01:42 a.m. 20102/2015 Cambiar Hernald |                       |                                           |

Fig. 24 Sección Resultados Validación

Acepte este mensaje y el proceso de importación de un archivo con extensión .txt habrá concluido, en caso de haber hallado algún error en el registro de alguna factura, diríjase a la sección "Resultados Validación", ahí se le indicará detalladamente cual fue el error encontrado en el archivo importado.

Si observa un mensaje con el siguiente texto **"Verifique los datos, registre nuevamente el número de autorización",** en la sección "Resultados Validación" es porque su factura fue emitida de manera incorrecta, diríjase a la fila señala y verifique la misma, se le mostrara un nuevo mensaje que le dará la opción de registrar la misma o cancelarla, remítase a la imagen 17\_1 Mensaje de Validación para Números de Autorización Inválidos.

#### **1.3 Importación de Archivos con extensión .txt (Qr-Quincho).**

Al encontrarnos en un crecimiento tecnológico en nuestro país, el Servicio de Impuestos Nacionales no quiso quedar exento de éste, es por esta razón que ahora pone a su disposición el aplicativo "QR-QUINCHO" para dispositivos con Sistemas Operativos Android e IOS de Apple, aplicativos que le facilitarán la captura de datos de sus facturas con código QR y así evitar menos errores en el registro manual de las facturas, para saber cómo hacer uso del aplicativo Qr-Quincho se recomienda descargar el manual de usuario con nombre "MU-LECTOR QRquincho" desde la página web del Servicio de Impuestos Nacionales, <http://www.impuestos.gob.bo/> usted podrá reconocer el aplicativo Qr-Quincho por el siguiente ícono.

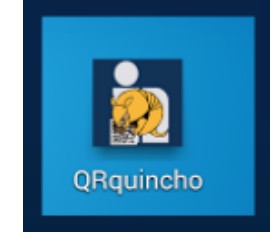

Fig. 25 Aplicativo Qr-Quincho

El aplicativo Qr-Quincho genera un archivo con extensión .txt este archivo debe ser importado al F-110 v3, como hacer esto se lo explicamos a continuación, dentro el entorno de trabajo del F-110 v3 existe un botón con el nombre "IMPORTAR", presione este botón como se muestra a continuación,

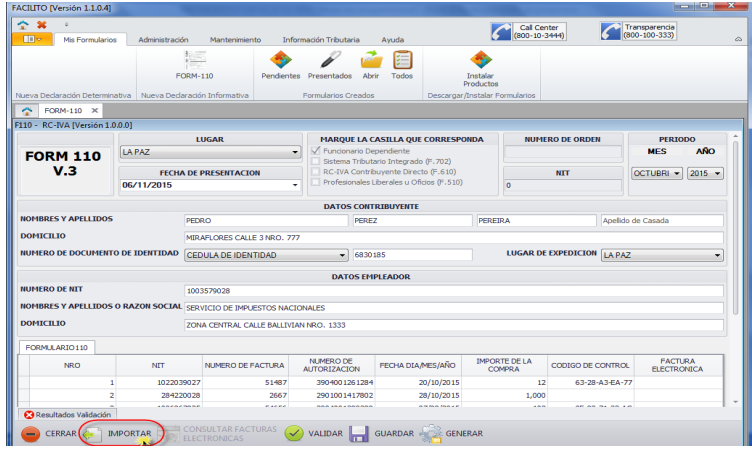

Fig. 26 Botón Importar del F-110 v3.

Se le desplegará otra ventana en la que debe seleccionar el tipo de archivo con extensión .txt

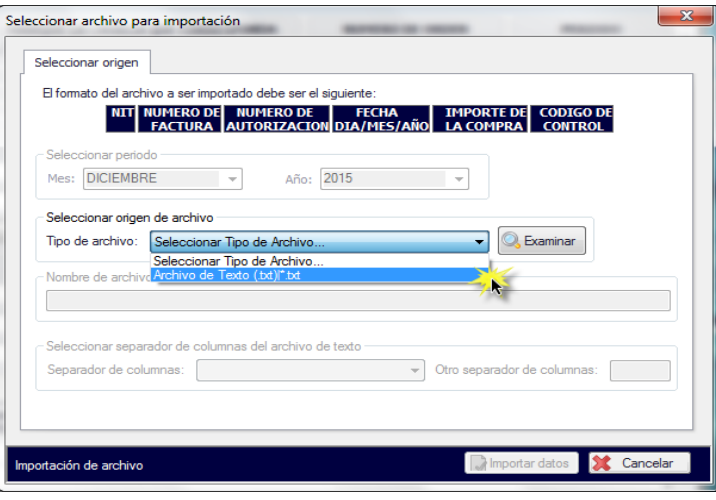

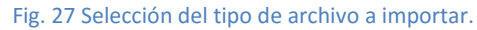

Una vez seleccionado el tipo de archivo a importar, presione el botón "**Examinar**" y busque el archivo generado por el aplicativo Qr-Quincho, terminada esta acción presione el botón "**Importar datos**" e inmediatamente se le mostrará el siguiente mensaje, en caso de no existir ningún tipo de observación.

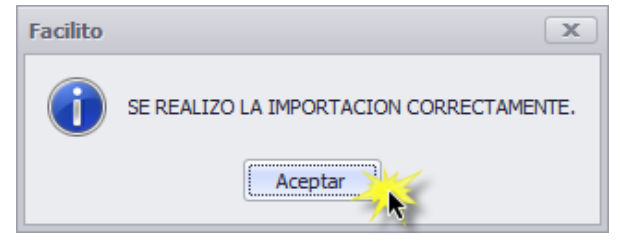

Fig. 28 Mensaje de confirmación en la Importación correcta de datos.

Y en caso de existir alguna observación en el archivo importado se mostrará el siguiente mensaje.

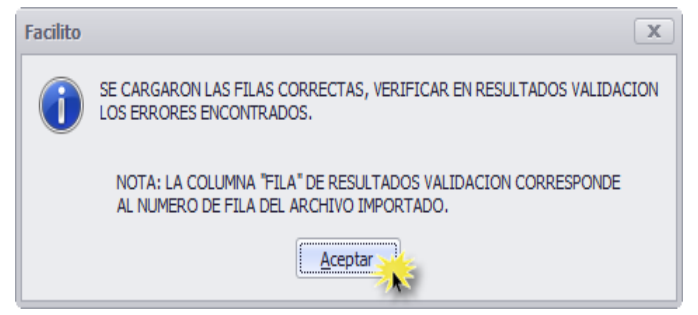

Fig. 29 Mensaje de confirmación en la Importación con observación de datos.

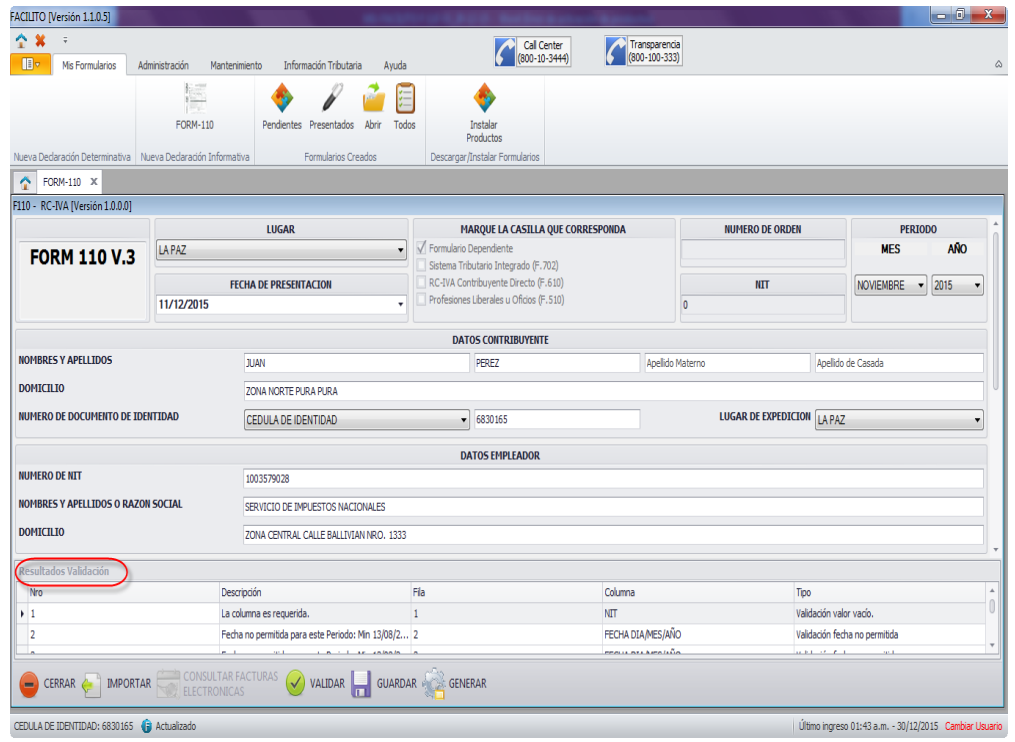

Fig. 30 Sección Resultados Validación.

Acepte este mensaje y el proceso de importación de un archivo con extensión .txt generado por el aplicativo Qr-Quincho habrá concluido, en caso de haber hallado algún error en el registro de alguna factura, diríjase a la sección "Resultados Validación" del F-110 v3 que le muestra el aplicativo, ahí se le indicará detalladamente cual fue el error encontrado.

Si observa un mensaje con el siguiente texto **"Verifique los datos, registre nuevamente el número de autorización",** en la sección "Resultados Validación" es porque su factura fue emitida de manera incorrecta, diríjase a la fila señala y verifique la misma, se le mostrará un nuevo mensaje que le dará la opción de registrar la misma o cancelarla, remítase a la imagen 17\_1 Mensaje de Validación para Números de Autorización Inválidos.

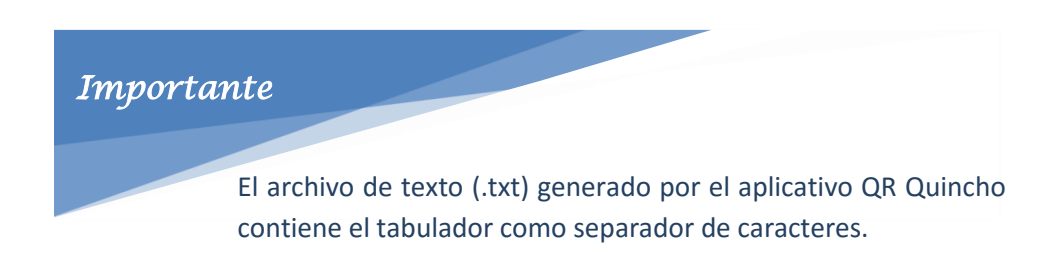

#### **1.4 Copia de Facturas desde un Archivo Excel/Archivo QRQuincho.**

Se mantuvo la opción de copiar y pegar registro de facturas desde un archivo Excel como el Da-Vinci, para realizar esta operación debe seleccionar todos los datos de su hoja de cálculo o archivo TXT que desee copiar y presionar las teclas Ctrl + C o clic derecho en el mouse y seleccionar la opción copiar.

|                | ARCHIVO<br><b>INICIO</b>                                                            | DISEÑO DE PÁGINA<br>INSERTAR                                                                                      | FÓRMULAS<br>DATOS                                          | REVISAR<br>VISTA                                | DESARROLLADOR               |                                                                   |                                       |                                                                           | Iniciar sesión                             |
|----------------|-------------------------------------------------------------------------------------|----------------------------------------------------------------------------------------------------|------------------------------------------------------------|-------------------------------------------------|-----------------------------|-------------------------------------------------------------------|---------------------------------------|---------------------------------------------------------------------------|--------------------------------------------|
|                | $\begin{array}{c} \bullet \\ \bullet \\ \bullet \end{array}$<br>Pegar<br>$\sqrt{2}$ | $\overrightarrow{A} \overrightarrow{A}$<br>$\cdot$ 11<br>Calibri<br>H,<br>$\Delta$ - $\Delta$ -<br>N K <u>S</u> + | Ξ<br>渺、<br>$\equiv$<br>$\equiv$<br>퇴퇴되<br>$\in \mathbb{H}$ | hjustar texto<br>General<br>Combinary centrar * | ł<br>写,%00 \$ \$<br>Formato | ŧ<br>Dar formato Estilos de<br>condicional v como tabla v celda v | į<br>,<br>Insertar Eliminar Formato   | $\sum$ Autosuma<br>$\frac{A_N}{Z}$<br>V Rellenar *<br>Ordenar<br>Borrar * | Ä<br>Buscar y<br>y filtrar * seleccionar * |
|                | Portapapeles 5                                                                      | Fuente                                                                                                    | Alineación<br>$\overline{\mathbb{Q}}$                      | Número<br>Ę.                                    | ſý.                         | Estilos                                                           | Celdas                                | Modificar                                                                 | ٨                                          |
| A <sub>3</sub> |                                                                                     | ÷<br>fx<br>Х<br>$\overline{\mathbf{v}}$<br>$\sqrt{}$                                                              | 1006867025                                                 |                                                 |                             |                                                                   |                                       |                                                                           |                                            |
|                | A                                                                                   | B                                                                                                    | C                                                          | D                                               | E                           | F                                                                 | G                                     | Н                                                                         | $\frac{1}{2}$                              |
| 1              | <b>NIT</b>                                                                          | NÚMERO DE FACTURA                                                                                                 | NÚMERO DE AUTORIZACIÓN                                     | FECHA                                           | <b>IMPORTE DE LA COMPRA</b> | <b>CODIGO DE CONTROL</b>                                          |                                       |                                                                           |                                            |
| $\overline{2}$ |                                                                                     |                                                                                                    |                                                            | DIA/MES/AÑO                                     |                             |                                                                   | $\cdot$ 11<br>Calibri<br>$\mathbf{v}$ | A A 雪 - % 00 目                                                            |                                            |
| 3              | 1006867025                                                                          | 54656                                                                                                    | 2904001398388                                              | 07/10/2015                                      | 100                         | OF-98-71-32-AC                                                    | NK                                    | $\equiv$ $\cdot$ 52 $\sqrt[3]{}$                                          |                                            |
|                | 284220028                                                                           | 2667                                                                                                    | 2901001417802                                              | 28/09/2015                                      | 1000                        |                                                                   |                                       |                                                                           |                                            |
| 5              | 1022039027                                                                          | 51487                                                                                                    | 3904001261284                                              | 20/11/2015                                      | 12                          | 63-28-A3-EA-77                                                    |                                       |                                                                           |                                            |
| 6              |                                                                                     |                                                                                                    |                                                            |                                                 |                             | X                                                                 | Cortar                                |                                                                           |                                            |
| 7              |                                                                                     |                                                                                                    |                                                            |                                                 |                             |                                                                   | <b>En Copiar</b>                      | ٨Ĵ                                                                        |                                            |
| 8              |                                                                                     |                                                                                                    |                                                            |                                                 |                             |                                                                   | Opciones de pegado:                   |                                                                           |                                            |
| 9              |                                                                                     |                                                                                                    |                                                            |                                                 |                             |                                                                   | Ė,<br>Ê                               |                                                                           |                                            |
| 10             |                                                                                     |                                                                                                    |                                                            |                                                 |                             |                                                                   |                                       |                                                                           |                                            |
| $\ddot{H}$     |                                                                                     |                                                                                                    |                                                            |                                                 |                             |                                                                   | Pegado especial                       |                                                                           |                                            |

Fig. 31 Copia registro de facturas desde Excel.

Posterior a esta acción debe seleccionar el F-110 v3 del aplicativo FACILITO y hacer clic derecho en los símbolos que se encuentran al lado de la celda "**NRO"** y seleccionar la opción "**Pegar desde Excel/Archivo QRQuincho**", como se muestra a continuación.

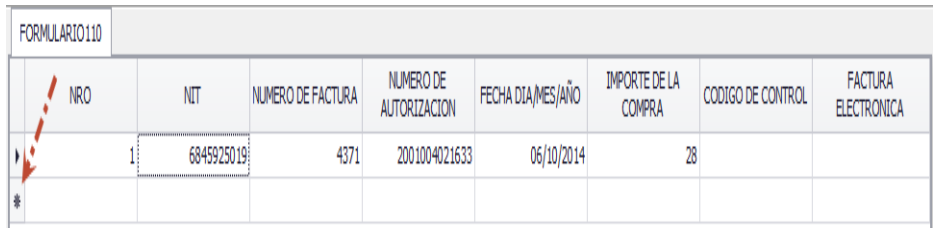

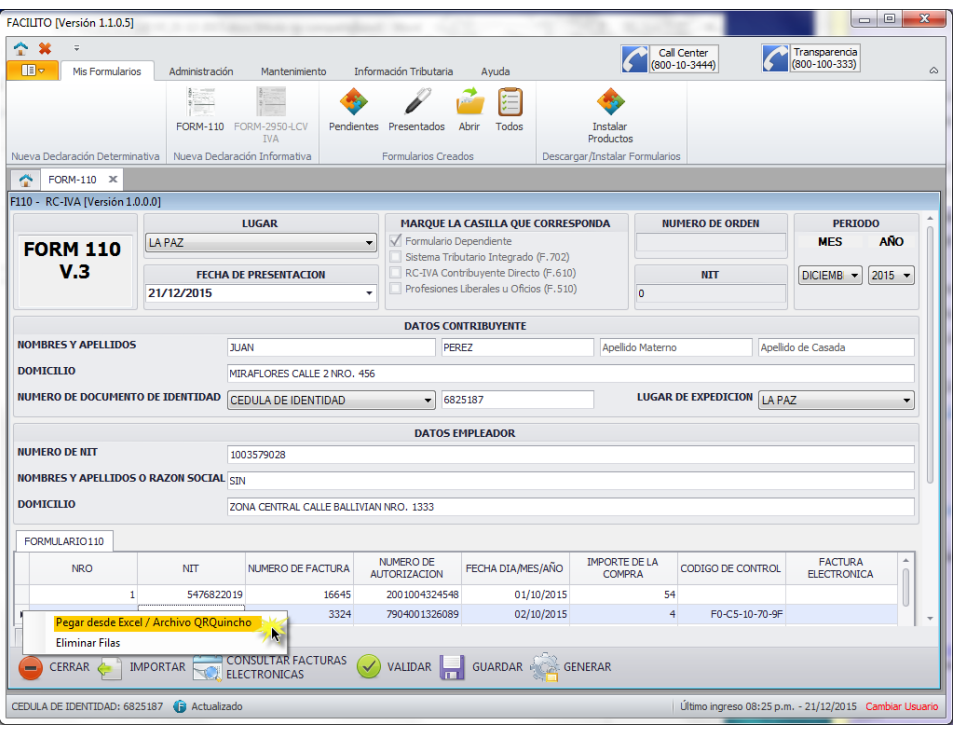

Fig. 32 Pegar registro de facturas desde Excel o archivo txt al F-110 v3

En el instante en el que usted seleccione la opción "**Pegar desde Excel/Archivo QRQuincho**" se le mostrará el siguiente mensaje en caso de no existir ningún tipo de observación.

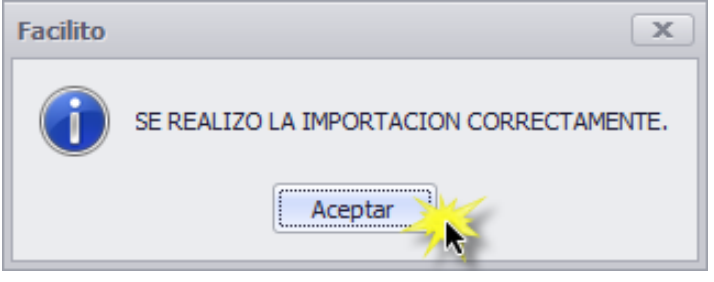

Fig. 33 Mensaje de confirmación en la Importación correcta de datos.

Y en caso de existir alguna observación en el archivo importado se mostrará el siguiente mensaje.

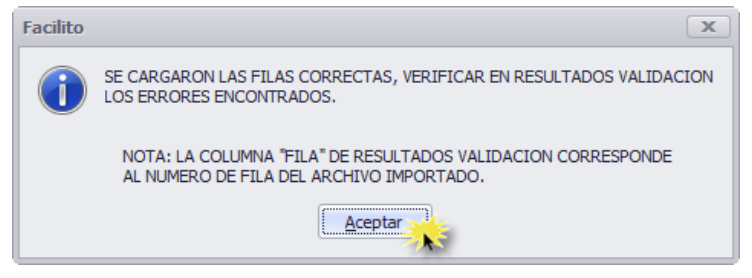

Fig. 34 Mensaje de confirmación en la Importación con observación de datos.

Acepte este mensaje y el proceso de copiado desde un archivo Excel o TXT habrá concluido, en caso de haber hallado algún error en el copiado de alguna factura, diríjase a la sección "**Resultados Validación**" (Fig. 30 Sección Resultados Validación) que le muestra el aplicativo, ahí se le indicará detalladamente cual fue el error encontrado.

Si observa un mensaje con el siguiente texto **"Verifique los datos, registre nuevamente el número de autorización",** en la sección "Resultados Validación" es porque su factura fue emitida de manera incorrecta, diríjase a la fila señala y verifique la misma, se le mostrará un nuevo mensaje que le dará la opción de registrar la misma o cancelarla, remítase a la imagen 17-1 Mensaje de Validación para Números de Autorización Inválidos.

#### **1.5 Importación de Facturas Electrónicas**

Para poder realizar este tipo de importación usted debe contar con acceso a Internet, si cumple con esta condición el paso a seguir es el siguiente, ingrese la fecha de presentación del F-110 v3 y el período a declarar, estos dos datos son muy importantes ya que en base a ellos se procederá a realizar la búsqueda de las facturas electrónicas que usted tenga disponibles hasta ese período. Finalizada esta acción, diríjase a la parte inferior del formulario 110 v3, ahí encontrará un botón con el nombre "CONSULTAR FACTURAS ELECTRONICAS", presione este botón como se muestra a continuación.

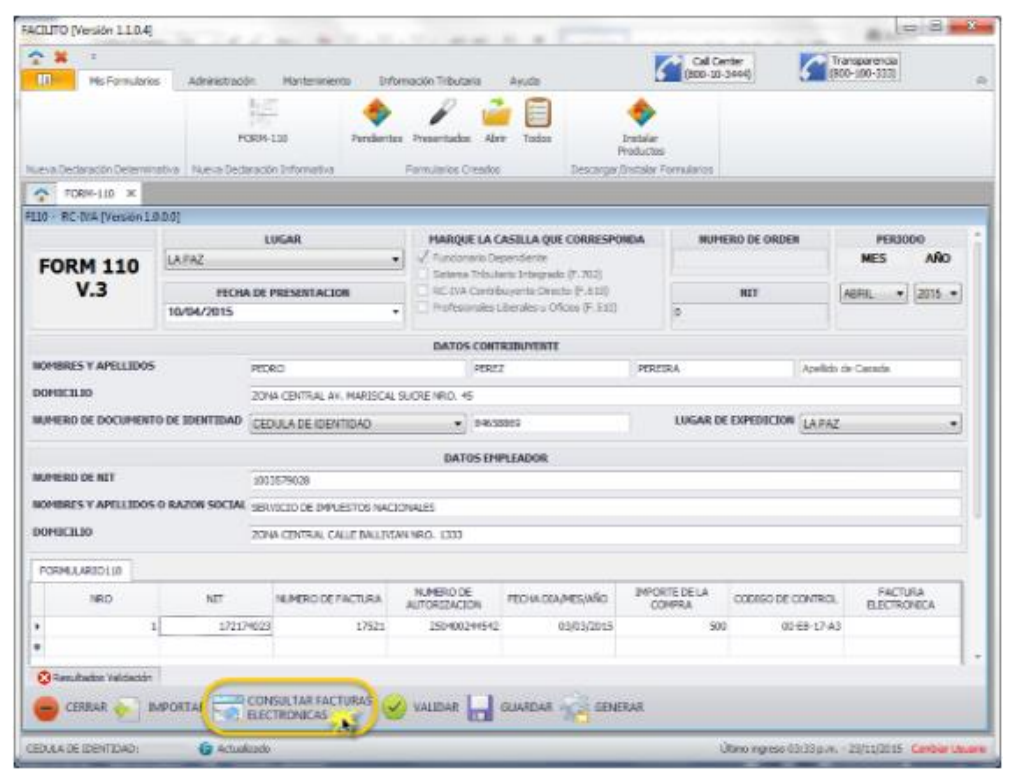

Fig. 35 Botón Consultar Facturas Electrónicas del F-110 v3

Inmediatamente se le mostrará una nueva ventana, en la que debe introducir el usuario y contraseña que usted creó cuando su empleador le hizo la entrega de su pin correspondiente, si aún su empleador no le hizo la entrega de su pin, remítase al manual de usuario con el nombre "MU-SFV-Autorización y

Gestión Usuarios Dependientes" disponible en la página web del Servicio de Impuestos Nacionales <http://www.impuestos.gob.bo/> y de esta manera sabrá cómo obtenerla.

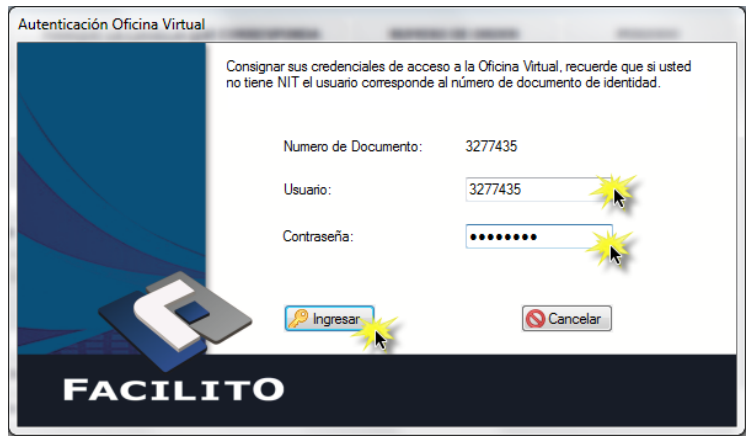

Fig. 36 Ingreso de credenciales para el descargo de facturas electrónicas

Ingrese su usuario, contraseña y presione el botón con el nombre "Ingresar" y así podrá autenticarse a la Oficina Virtual, una vez dentro, se le habilitará la siguiente ventana.

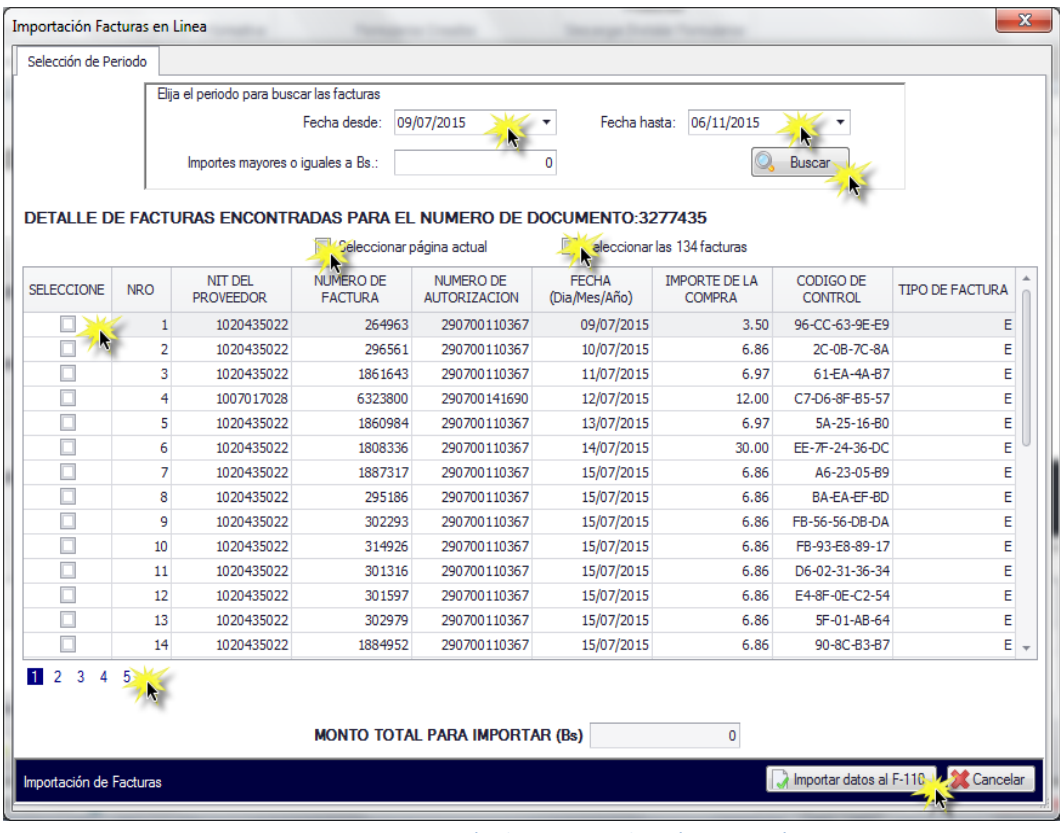

Fig. 37 Importación de Facturas Electrónicas en Línea

Presione el botón "Buscar" y se le mostrarán todas las facturas encontradas en la sección "**Detalle de factura encontradas para el número de documento: [su número de CI o NIT]**", seleccione las facturas que usted cree pertinentes: ya sea una por una, mediante la opción "Seleccionar página actual" o por la opción "Seleccionar las N facturas". Realizada esta operación presione el botón "Importar datos al F-110", inmediatamente se le mostrará el siguiente mensaje,

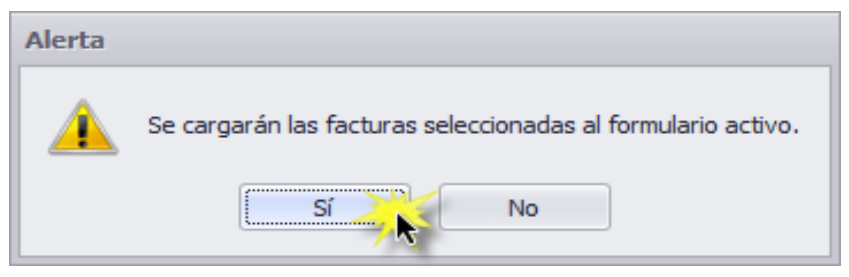

Fig. 38 Mensaje de confirmación para la importación de facturas

Presione el botón "Sí" y se le desplegará un mensaje de confirmación con el siguiente texto "Se realizó la importación correctamente" acepte este mensaje y las facturas seleccionadas se importarán al F-110 v3 activo, éstas se distinguen de las demás por contar con la letra "E" en la columna "Factura Electrónica" del F-110 v3, como se puede observar a continuación.

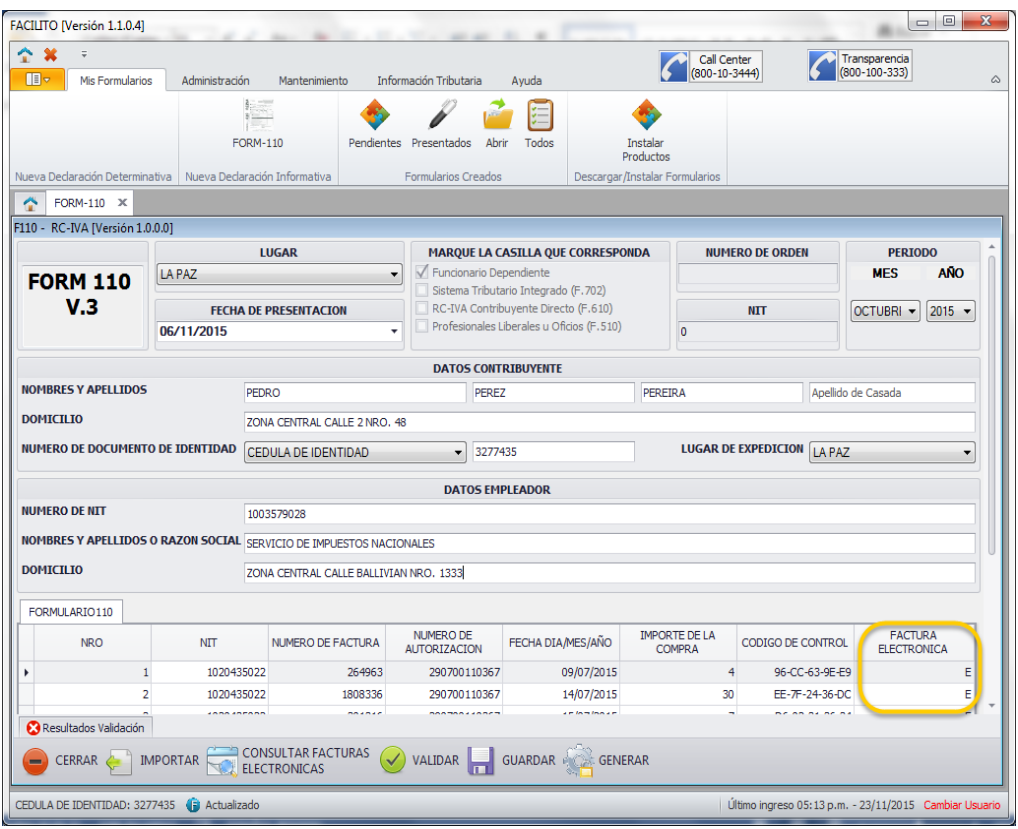

Fig. 39 Facturas Electrónicas importadas en el F-110 v3

Para contribuyentes Independientes el proceso es el mismo la única diferencia es que se debe ingresar las credenciales de la Oficina Virtual en la vista "Autenticación a la Oficina Virtual" y seguir los pasos ya señalados.

#### <span id="page-24-0"></span>**2. Validación del F-110 v3**

Concluido el registro de facturas en el F-110 v3, debe presionar el botón "VALIDAR" con el fin de detectar cualquier error que se pudo haber cometido en el punto 1, estos errores se mostrarán en la sección "Resultados Validación" del formulario, identificando el campo y fila en el que se encuentra el error para que usted pueda solucionarlo.

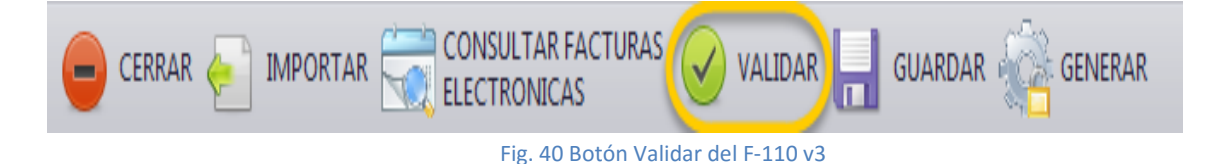

#### <span id="page-24-1"></span>**3. Generación del Archivo .dec**

Comprobando que no existen errores en el F-110 v3, se debe generar el mismo para su impresión, esta acción se la realiza presionando el botón "GENERAR" y guardar el archivo .dec en algún directorio definido por usted dentro de su PC.

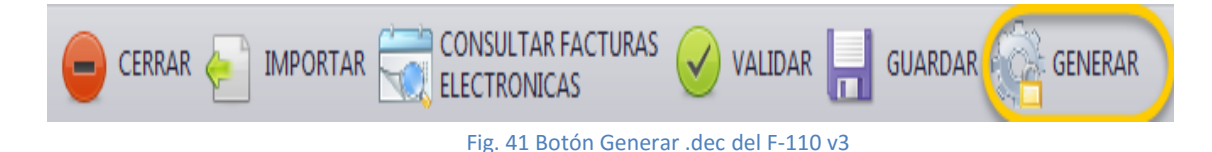

#### <span id="page-24-2"></span>**4. Impresión del F-110 v3**

Generado y guardado el archivo .dec se le presentará automáticamente una ventana con el formulario listo para ser impreso, debe presionar el ícono  $\Box$ <sup>7</sup>  $\Box$  para imprimir el formulario.

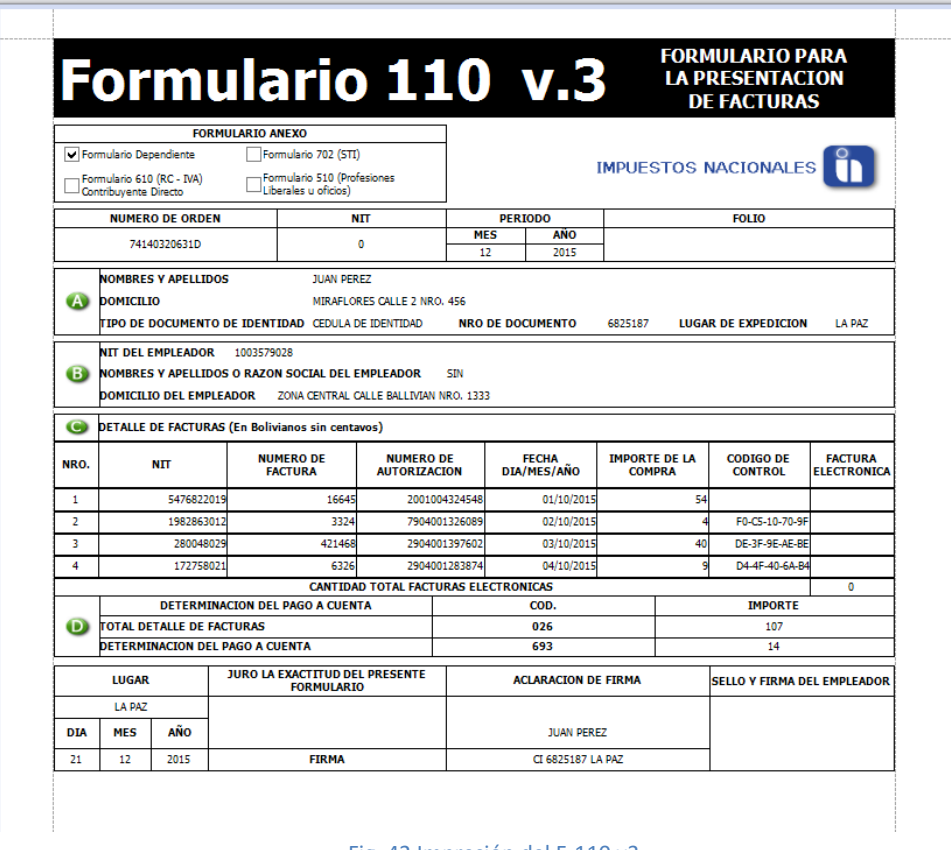

#### Fig. 42 Impresión del F-110 v3.

### <span id="page-25-0"></span>**V. ENVÍO DEL F-110 v3 POR EL APLICATIVO FACILITO**

Este punto sólo aplica para aquellos contribuyentes que cumplen con las siguientes dos condiciones: la primera tener la obligación tributaria F-610 RC-IVA (Contribuyente Directo) o F-510 (Profesiones Liberales u Oficios) y la segunda contar con acceso a Internet.

Una vez generado el archivo .dec e impreso el F-110 v3 en el aplicativo FACILITO se habilitará la opción "ENVIAR AL SIN" como se puede observar en la figura 43.

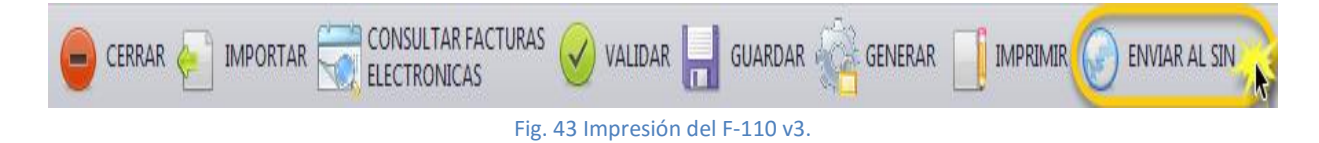

Presione el botón "ENVIAR AL SIN" y se desplegará la siguiente ventana, donde deberá ingresar el usuario y contraseña de la oficina virtual.

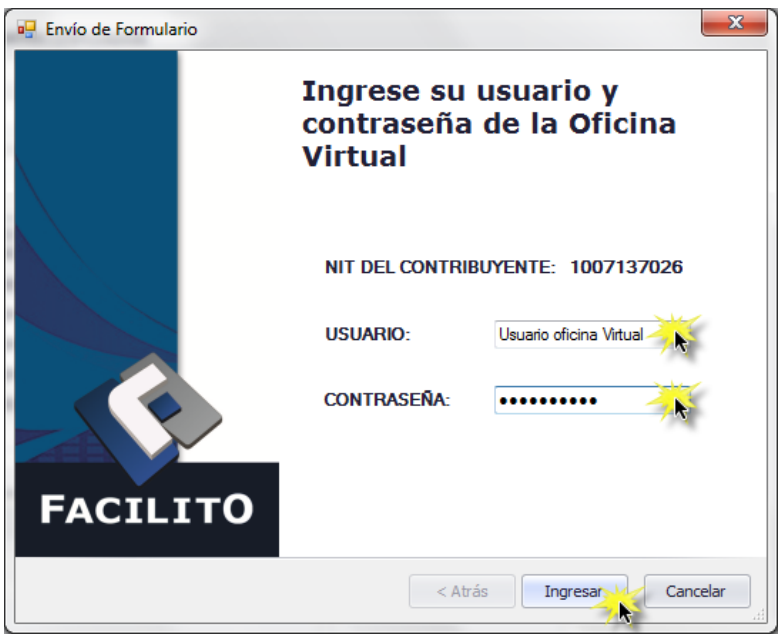

Fig. 44 Login a la Oficina Virtual para el envío del F-110 v3.

Una vez realizada la conexión a la oficina virtual, deberá seleccionar el tipo de formulario a enviar F-610 (RC-IVA) o F-510 (PROFESIONALES), el periodo que presentará, importar el archivo .dec que generó con anterioridad mediante el botón "Examinar" y finalmente presionar el botón "Presentar".

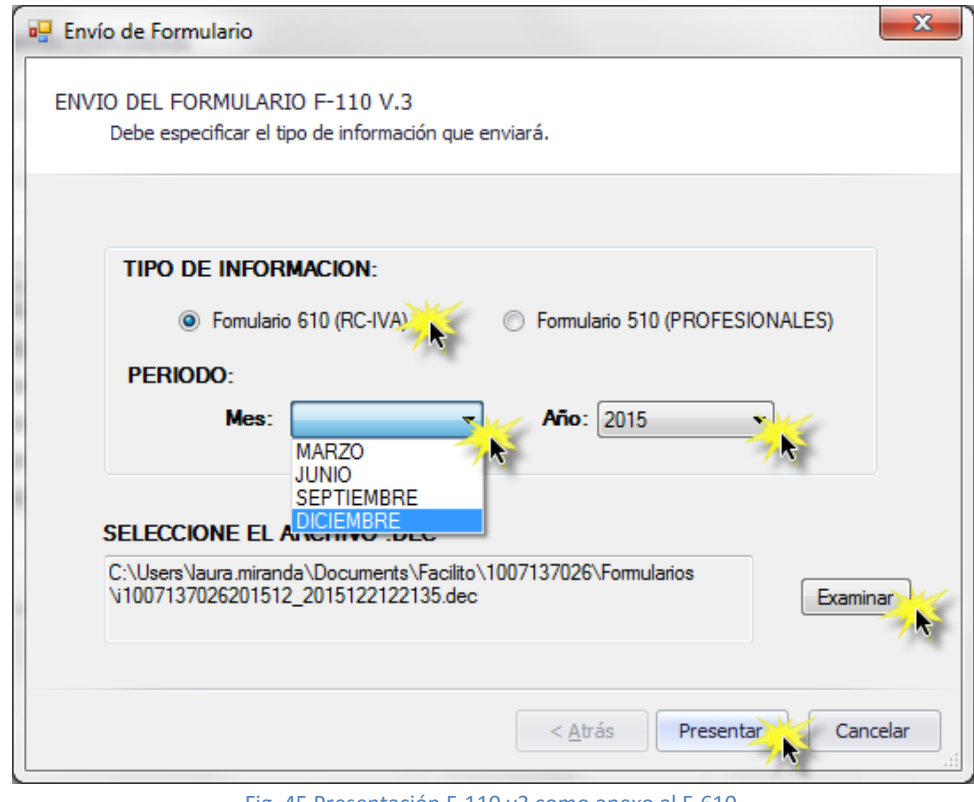

Fig. 45 Presentación F-110 v3 como anexo al F-610.

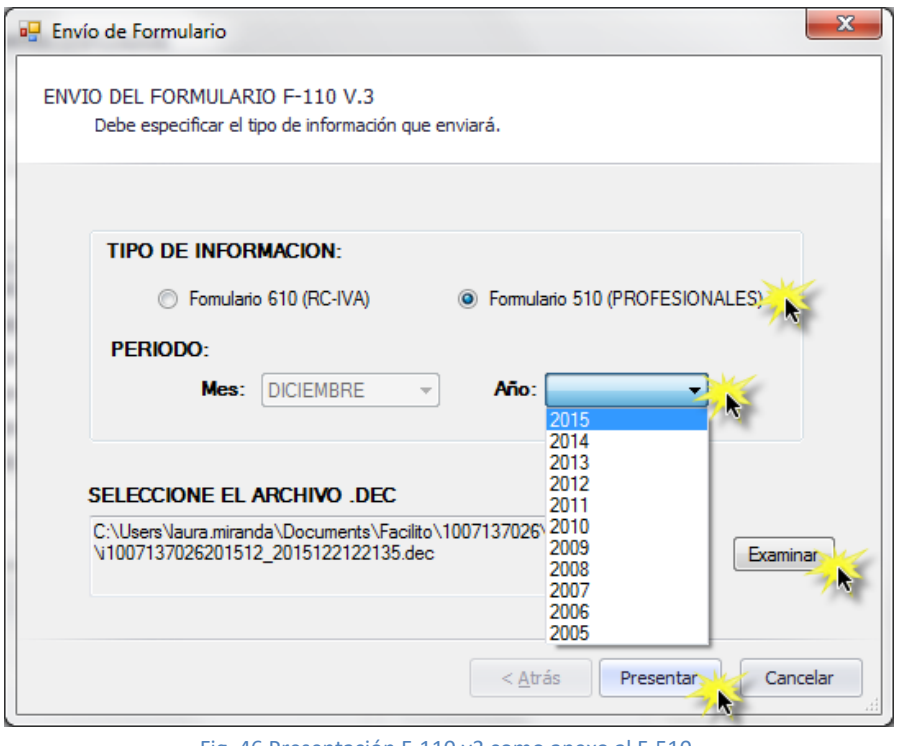

Fig. 46 Presentación F-110 v3 como anexo al F-510.

Al momento de presionar el botón "Presentar" se le desplegará la siguiente pantalla en caso de ser la primera vez que realiza el envío del F-110 v3 al Servicio de Impuestos Nacionales.

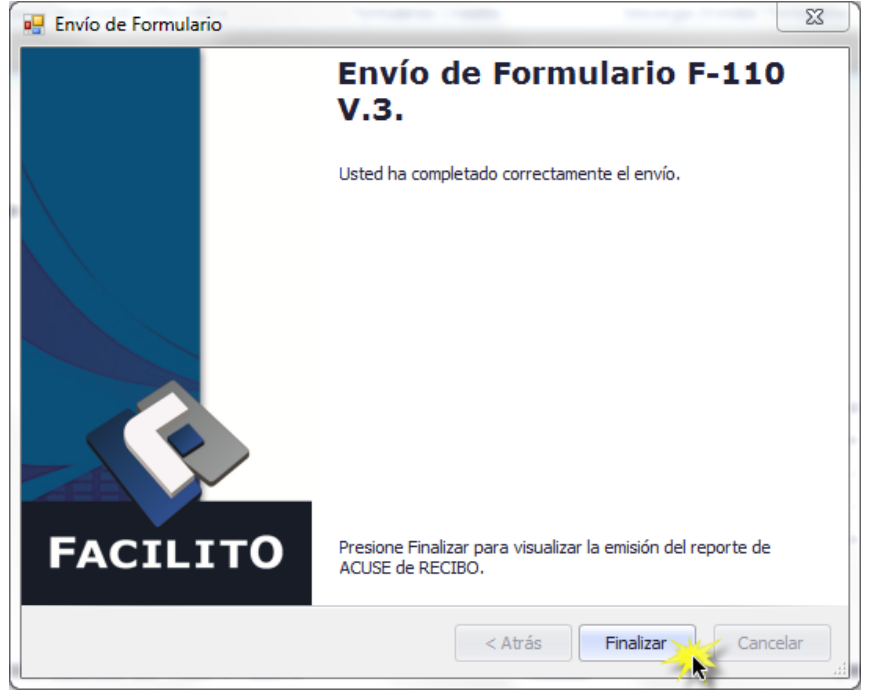

Fig. 47 Conclusión envío del F-110 v3 por el aplicativo FACILITO.

Si por algún motivo es necesario realizar nuevamente el envío del F-110 v3 por el aplicativo FACILITO no hay ninguna restricción pero a diferencia de la primera vez que realizó el envío, en esta ocasión se le desplegará un mensaje de advertencia indicando lo siguiente "**Ya existe un formulario presentado para el periodo (periodo seleccionado), si continúa reemplazará el formulario anterior. ¿Desea Continuar?**" presione el botón "Sí" y se desplegará la Fig. 47 (Conclusión envío del F-110 v3 por el aplicativo FACILITO) arriba señalada.

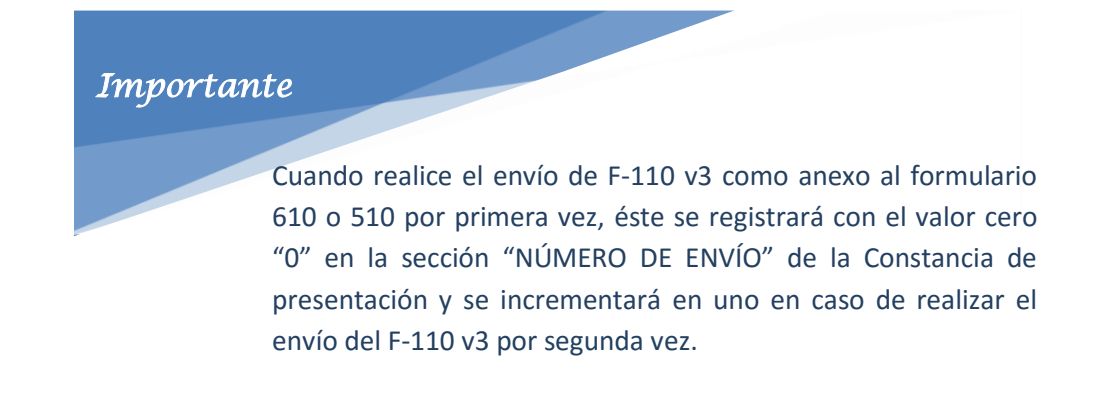

Finalmente presione el botón "Finalizar" y se le proporcionará un reporte de constancia de envío del F-110 v3 con un resumen general del archivo enviado.

| <b>IMPUESTOS NACIONALES</b>            |
|----------------------------------------|
| FORMULARIO 610 CONTRIBUYENTES DIRECTOS |
| 3411714BF25                            |
| 0                                      |
| 111111111                              |
| JUAN PEREZ PEREZ                       |
| 9 / 2015                               |
| 5                                      |
| 988                                    |
| 128                                    |
| 31/03/2016 10:51:15                    |
| -1WUMTDJ32E8E8                         |
|                                        |
|                                        |

Fig. 48 Reporte de Constancia de presentación del F-110 v3.

Imprima esta Constancia de presentación del F-110 v3; finalizada esta operación cierre la ventana de esta constancia y el proceso de envío del F-110 v3 por el aplicativo FACILITO habrá concluido.

### <span id="page-29-0"></span>**VI. ENVÍO DEL F-110 v3 POR LA OFICINA VIRTUAL**

En caso de que usted no pueda realizar el envío del F-110 v3 desde el aplicativo FACILITO se habilita esta segunda opción, el envío del F-110 v3 por la Oficina Virtual, para ello usted debe ya contar con el archivo .dec que desea enviar al Servicio de Impuestos Nacionales para cumplir con sus obligaciones tributarias.

Ingrese a la página web del Servicio de Impuestos Nacionales [www.impuestos.gob.bo](http://www.impuestos.gob.bo/) y seleccione la opción "Oficina Virtual" como se muestra a continuación.

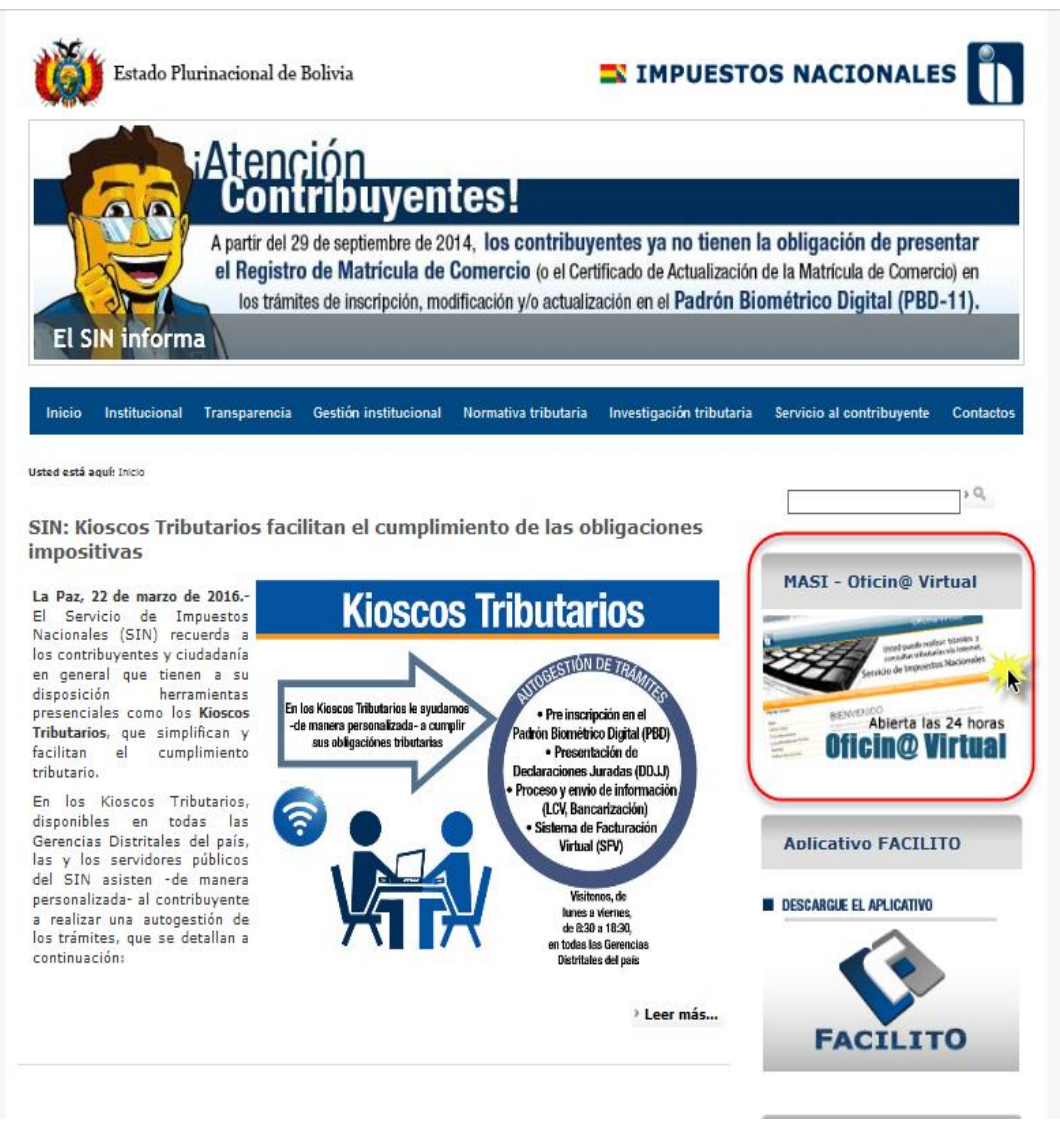

Fig. 49 Página Web de Impuestos Nacionales

Se desplegará la pantalla de bienvenida de la Oficina Virtual donde usted debe seleccionar la opción "**Portal Trámites Tributarios**" presionando el botón "**INGRESAR AL PORTAL Trámites Tributarios**" y se desplegará otra ventana donde debe ingresar sus credenciales correspondientes, Número de Identificación Tributaria (NIT), Usuario, Contraseña y texto de seguridad como se muestra en la siguiente figura.

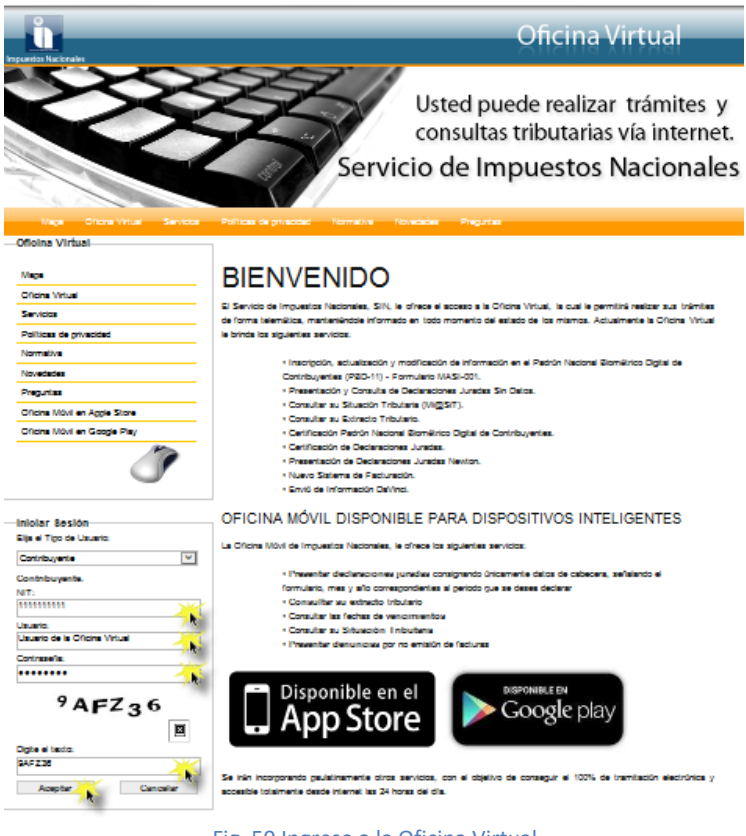

Fig. 50 Ingreso a la Oficina Virtual

Ya dentro la Oficina Virtual debe buscar la sección FACILITO del menú principal y seleccionar la opción "ENVIO F110 INDEPENDIENTES" como se puede apreciar a continuación.

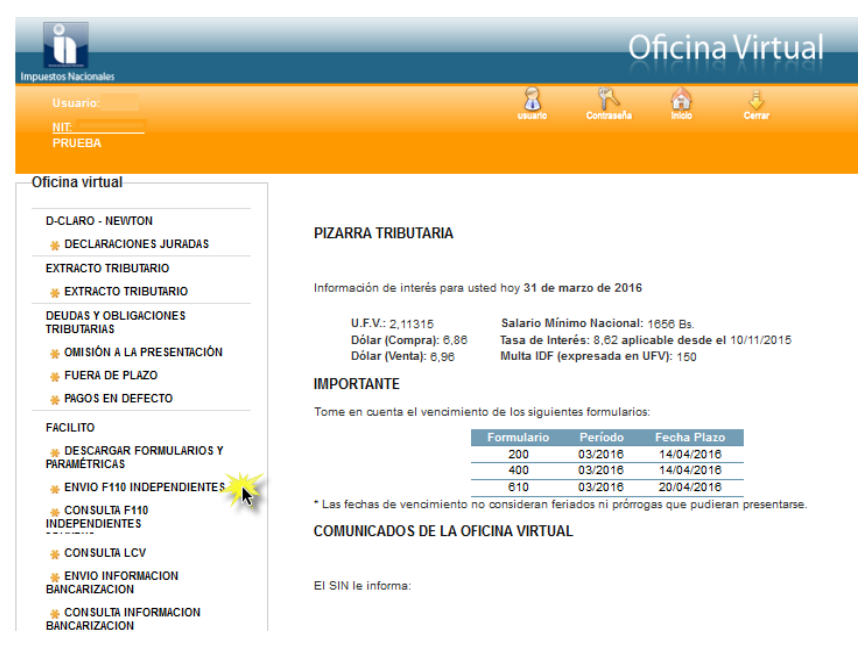

Fig. 51 Opción Envío F110 Independientes

Se desplegará la ventana "**Formulario 110 v3**" donde deberá seleccionar el tipo de formulario a enviar F-610 (RC-IVA) o F-510 (PROFESIONALES), el periodo que presentará, importar el archivo .dec que se generó por el aplicativo FACILITO con anterioridad mediante el botón "Examinar" y finalmente presionar el botón "Enviar".

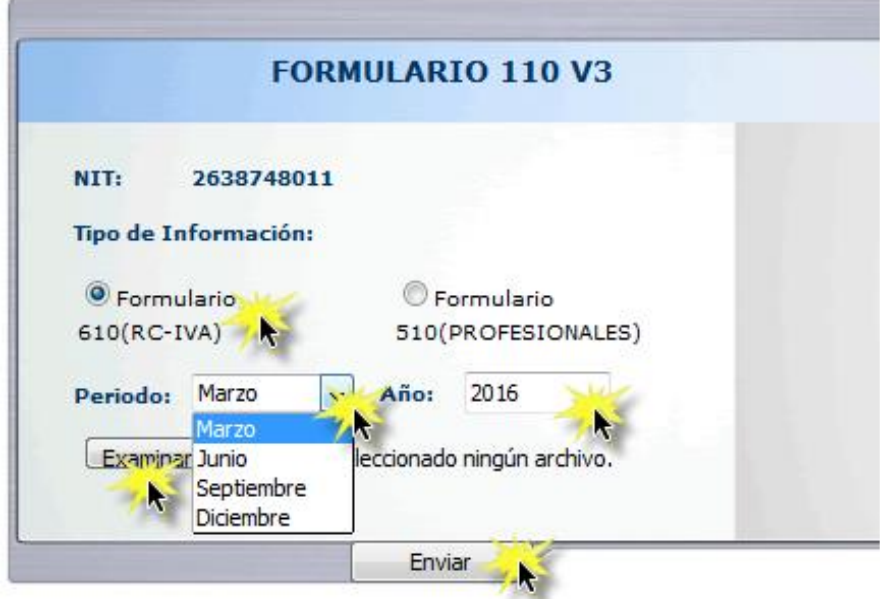

Fig. 52 Presentación F-110 v3 como anexo al F-610

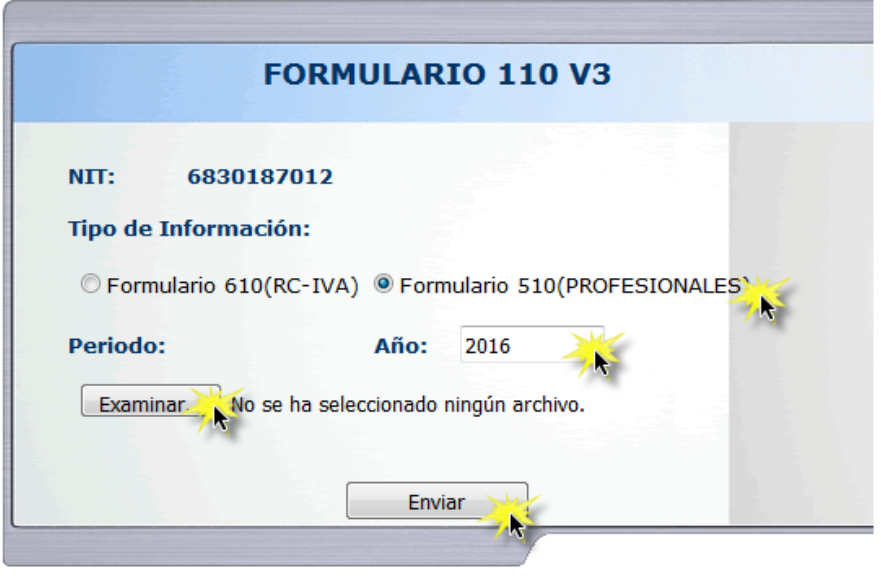

Fig. 53 Presentación F-110 v3 como anexo al F-510.

Al momento de presionar el botón "Enviar" se le desplegará la siguiente pantalla, en caso de ser la primera vez que realiza el envío del F-110 v3 al Servicio de Impuestos Nacionales.

| Constancia de presentación<br><b>FORMULARIO - 110 V.3</b> |                                                       | <b>IMPUESTOS NACIONALES</b> |  |  |  |  |
|-----------------------------------------------------------|-------------------------------------------------------|-----------------------------|--|--|--|--|
| <b>FORMULARIO AL QUE SE ANEXA</b>                         | <b>FORMULARIO 510 PROFESIONES LIBERALES U OFICIOS</b> |                             |  |  |  |  |
| <b>NUMERO DE ORDEN</b>                                    | 44118911E31D                                          |                             |  |  |  |  |
| <b>NUMERO DE ENVIO</b>                                    | $\mathbf{o}$                                          |                             |  |  |  |  |
| <b>NIT</b>                                                | 111111111                                             |                             |  |  |  |  |
| <b>NOMBRES Y APELLIDOS</b>                                | <b>JUAN PEREZ PEREZ</b>                               |                             |  |  |  |  |
| PERIODO (MES/AÑO)                                         | 2014                                                  |                             |  |  |  |  |
| <b>CANTIDAD TOTAL DE FACTURAS</b>                         | 1                                                     |                             |  |  |  |  |
| <b>IMPORTE TOTAL DETALLE DE FACTURAS</b>                  | 54                                                    |                             |  |  |  |  |
| <b>DETERMINACION DEL PAGO A CUENTA</b>                    | $\overline{7}$                                        |                             |  |  |  |  |
| <b>FECHA DE RECEPCION</b>                                 | 01/04/2016 05:26:28 p.m.                              |                             |  |  |  |  |
| <b>CODIGO DE SEGURIDAD</b>                                | $-VULSAJ32E8E8$                                       |                             |  |  |  |  |
| <b>CANTIDAD DE FACTURAS OBSERVADAS</b>                    | $\bf{0}$                                              |                             |  |  |  |  |

Fig. 54 Conclusión envío del F-110 v3 por la Oficina Virtual.

Si por algún motivo es necesario realizar nuevamente el envío del F-110 v3 por el aplicativo FACILITO no hay ninguna restricción pero a diferencia de la primera vez que realizó el envío, en esta ocasión se le desplegará un mensaje de advertencia indicando lo siguiente "**Ya existe un formulario presentado para el periodo (periodo seleccionado), si continúa reemplazará el formulario anterior. ¿Desea Continuar?**" presione el botón "Sí" y se desplegará la Fig. 54 (Conclusión envío del F-110 v3 por la Oficina Virtual) arriba señalada.

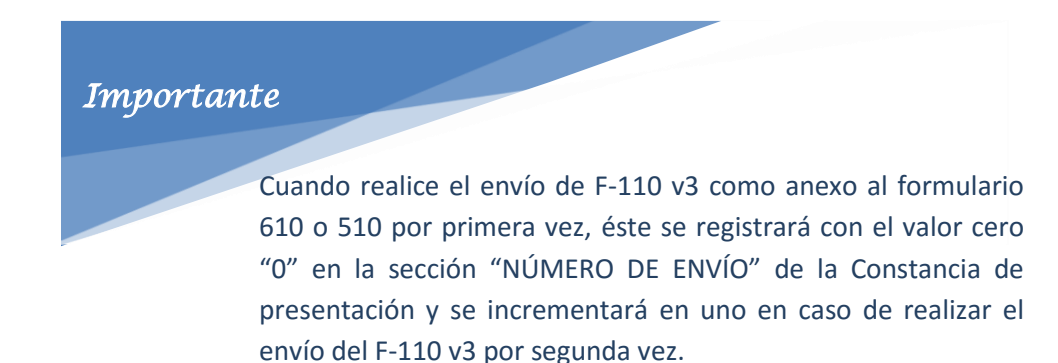

Finalmente presione el botón "Finalizar" y se le proporcionará un reporte de constancia de envío del F-110 v3 con un resumen general del archivo enviado como se puede observar en la figura 54 Conclusión envío del F-110 v3 por la Oficina Virtual.

Imprima esta Constancia de presentación del F-110 v3, realizada esta operación cierre la ventana de esta constancia y el proceso de envío del F-110 v3 por la Oficina Virtual habrá concluido.

### <span id="page-33-1"></span><span id="page-33-0"></span>**VII. ANEXOS**

#### **1. Descarga de Archivos de Actualización.**

Si es una persona que cuenta con un número de identificación tributaria (NIT) y no tiene acceso a Internet es necesario realizar los siguientes pasos.

- Ingrese a la oficina virtual del Servicio de Impuestos Nacionales.
- Ingrese su usuario y contraseña de la Oficina Virtual.

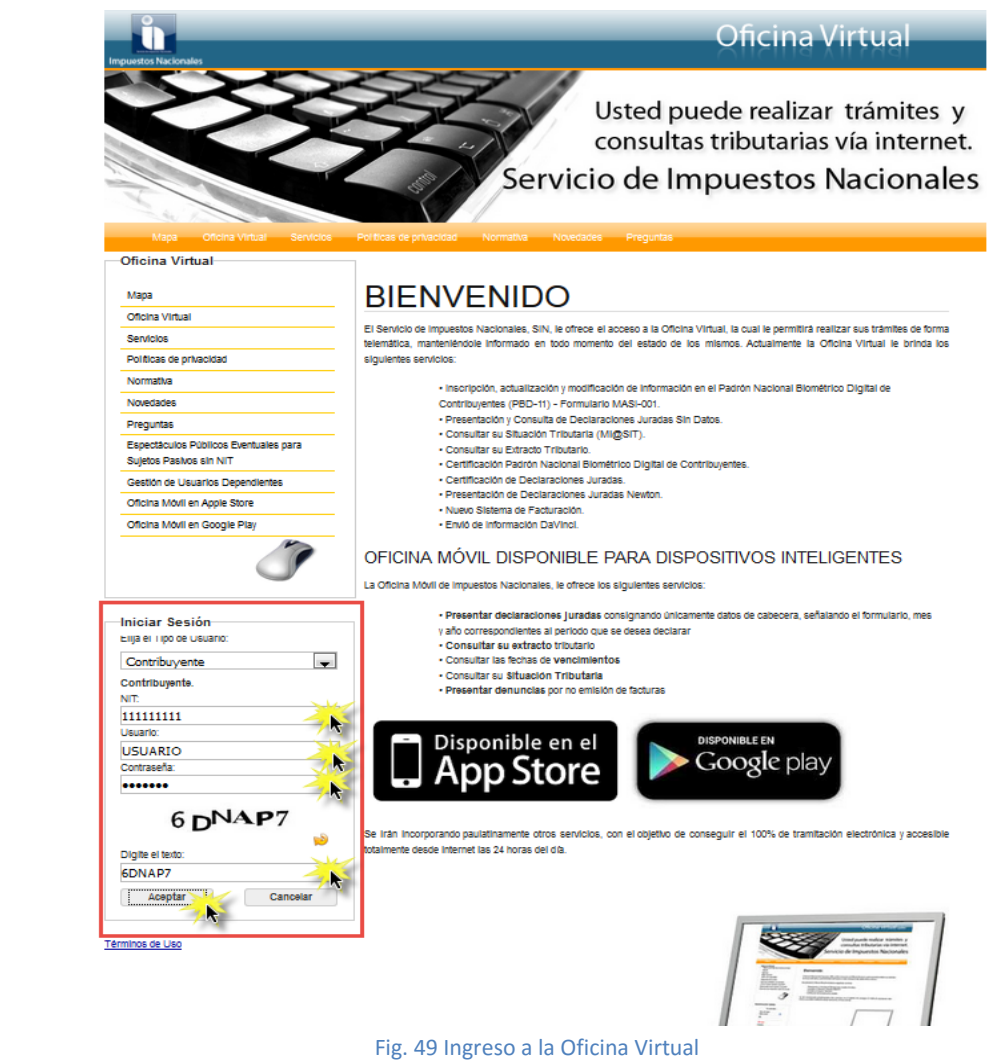

 Busque la opción FACILITO "Descargar Formularios y Paramétricas" en el menú izquierdo de la Oficina Virtual y haga clic en esta opción.

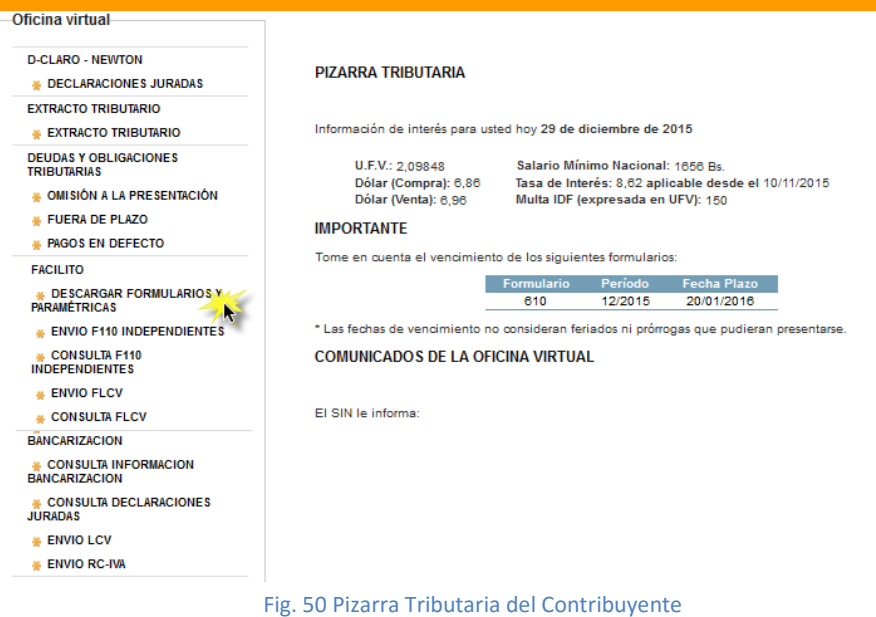

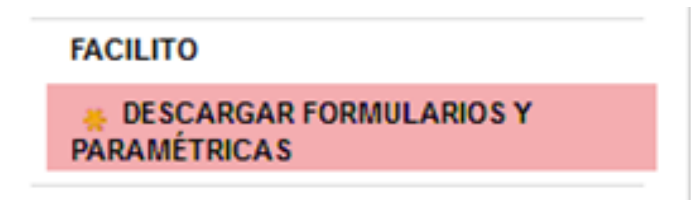

Fig. 51 Opciones Sección Facilito – Oficina Virtual

 Descargue el archivo "Actualización Paramétricas" presionando el botón "Descargar" (Paso 1), finalizada la descarga proceda a seleccionar el F-110 v3 según el sistema operativo con el que cuente su computador y presione el botón "Descargar" (Paso 2), guarde los 2 archivos en un dispositivo de almacenamiento "USB" y cópielos en su PC.

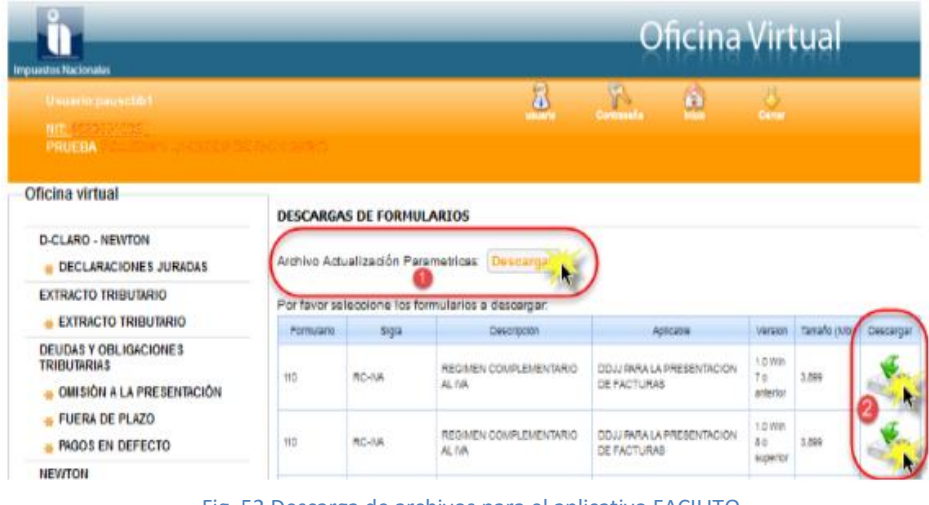

Fig. 52 Descarga de archivos para el aplicativo FACILITO

#### <span id="page-35-0"></span>**2. Importante.**

Las ventajas que ahora nos proporciona el F-110 v3 del aplicativo FACILITO son las siguientes:

- Se cuenta con la opción del autocompletado en los campos de Número de Factura y Número de Autorización agilizando el tiempo de registro de las facturas.
- No se necesita ordenar las facturas por fecha de emisión ahora usted puede registrar las facturas como mejor le parezca y luego presionar el título de la columna Fecha Día/Mes/Año y éstas se ordenarán de forma automática.
- Ahora es posible realizar la importación de archivos con extensión .txt, con distintos separadores como ser (| - ; : , /.) y archivos .txt que son generados por el aplicativo QR-Quincho cuyo separador de caracteres es el tabulador.
- Ahora sólo se imprimirá la cantidad de filas registradas en el F-110 v3, no existirán filas vacías como se veía en el Da-Vinci.
- El F-110 v3 reconocerá una factura electrónica incorporando una "E" automáticamente en el campo "Factura Electrónica".

|   | FORMULARIO110 |            |                          |                                         |                   |                                       |                   |                                      |
|---|---------------|------------|--------------------------|-----------------------------------------|-------------------|---------------------------------------|-------------------|--------------------------------------|
|   | <b>NRO</b>    | <b>NIT</b> | <b>NUMERO DE FACTURA</b> | <b>NUMERO DE</b><br><b>AUTORIZACION</b> | FECHA DIA/MES/AÑO | <b>IMPORTE DE LA</b><br><b>COMPRA</b> | CODIGO DE CONTROL | <b>FACTURA</b><br><b>ELECTRONICA</b> |
|   |               | 1020541029 | 150736                   | 290400902927                            | 18/06/2014        | 101                                   | 21-5A-AC-C0-C7    |                                      |
|   |               | 3476891015 | 5910                     | 2001003602023                           | 21/04/2014        | 40                                    |                   |                                      |
|   |               | 384944012  | 1794                     | 2001003825772                           | 15/05/2014        | 270                                   |                   |                                      |
|   |               | 1020541029 | 60610                    | 2006004021633                           | 23/07/2014        | 100                                   | DF-AA-FA-DF-AD-DF |                                      |
| ☀ |               |            |                          |                                         |                   |                                       |                   |                                      |

Fig. 53 Factura Electrónica reconocida en el F-110 v3

 Se puso a disposición el aplicativo Qr-Quincho con la finalidad de realizar la captura de la información desde un código QR para dispositivos con Sistemas Operativos ANDROID e IOS de Apple y así evitar errores de transcripción.

Esperamos que este manual le haya sido de ayuda y en caso de no ser así comuníquese con el Servicio de Impuestos Nacionales para despejar sus dudas.